Oracle® Enterprise Single Sign-on Logon Manager Best Practices: Template Configuration and Diagnostics for Web Applications Release 11.1.1.5.0 **E21007-01**

March 2011

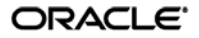

Oracle Enterprise Single Sign-on Logon Manager Best Practices: Template Configuration and Diagnostics for Web Applications

Release 11.1.1.5.0

E21007-01

Copyright © 2011, Oracle and/or its affiliates. All rights reserved.

This software and related documentation are provided under a license agreement containing restrictions on use and disclosure and are protected by intellectual property laws. Except as expressly permitted in your license agreement or allowed by law, you may not use, copy, reproduce, translate, broadcast, modify, license, transmit, distribute, exhibit, perform, publish, or display any part, in any form, or by any means. Reverse engineering, disassembly, or decompilation of this software, unless required by law for interoperability, is prohibited.

The information contained herein is subject to change without notice and is not warranted to be error-free. If you find any errors, please report them to us in writing.

If this software or related documentation is delivered to the U.S. Government or anyone licensing it on behalf of the U.S. Government, the following notice is applicable:

U.S. GOVERNMENT RIGHTS Programs, software, databases, and related documentation and technical data delivered to U.S. Government customers are "commercial computer software" or "commercial technical data" pursuant to the applicable Federal Acquisition Regulation and agency-specific supplemental regulations. As such, the use, duplication, disclosure, modification, and adaptation shall be subject to the restrictions and license terms set forth in the applicable Government contract, and, to the extent applicable by the terms of the Government contract, the additional rights set forth in FAR 52.227-19, Commercial Computer Software License (December 2007). Oracle USA, Inc., 500 Oracle Parkway, Redwood City, CA 94065.

This software is developed for general use in a variety of information management applications. It is not developed or intended for use in any inherently dangerous applications, including applications which may create a risk of personal injury. If you use this software in dangerous applications, then you shall be responsible to take all appropriate fail-safe, backup, redundancy, and other measures to ensure the safe use of this software. Oracle Corporation and its affiliates disclaim any liability for any damages caused by use of this software in dangerous applications.

Oracle is a registered trademark of Oracle Corporation and/or its affiliates. Other names may be trademarks of their respective owners.

This software and documentation may provide access to or information on content, products, and services from third parties. Oracle Corporation and its affiliates are not responsible for and expressly disclaim all warranties of any kind with respect to third-party content, products, and services. Oracle Corporation and its affiliates will not be responsible for any loss, costs, or damages incurred due to your access to or use of third-party content, products, or services.

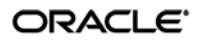

# **Table of Contents**

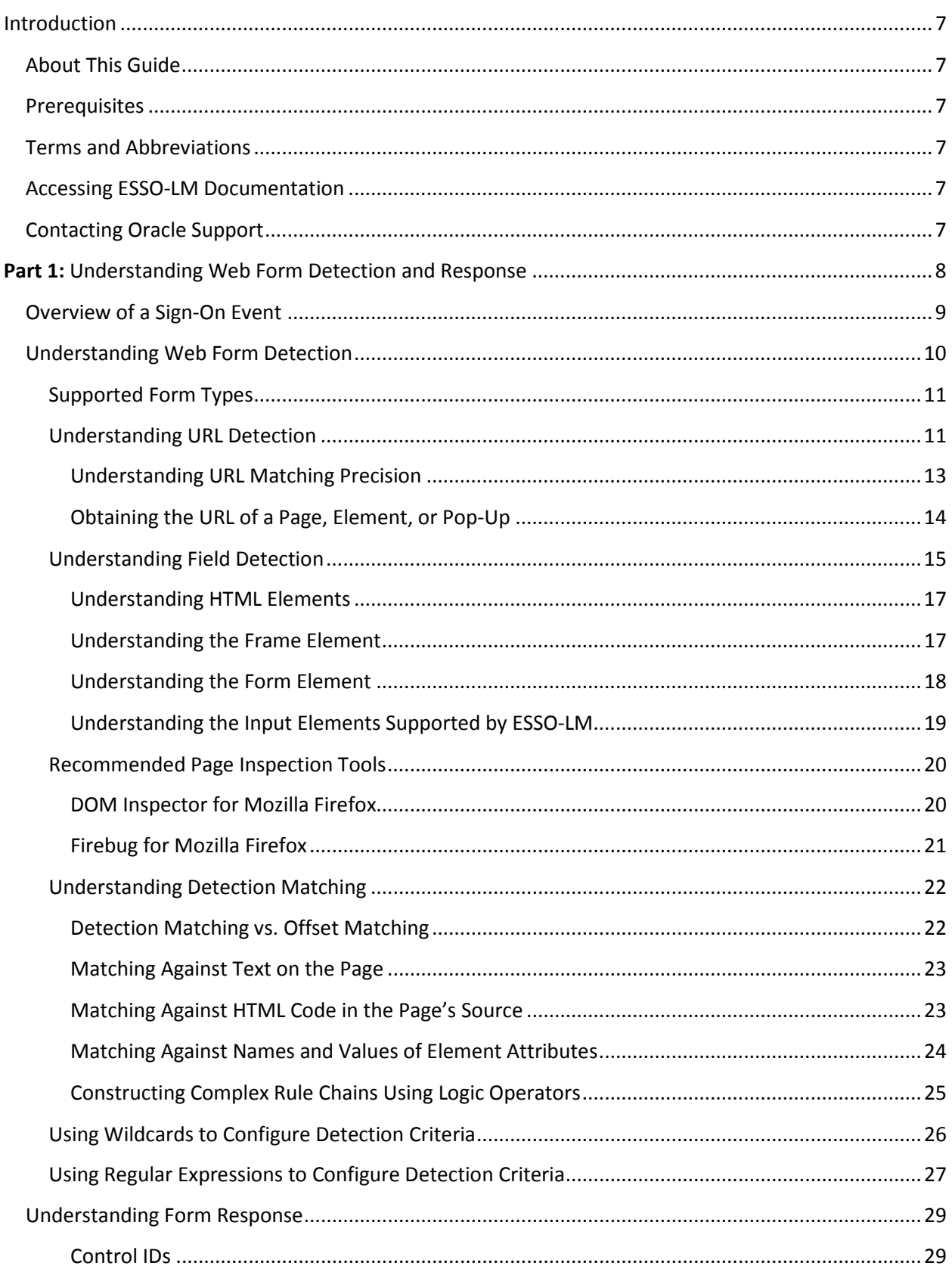

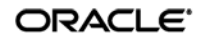

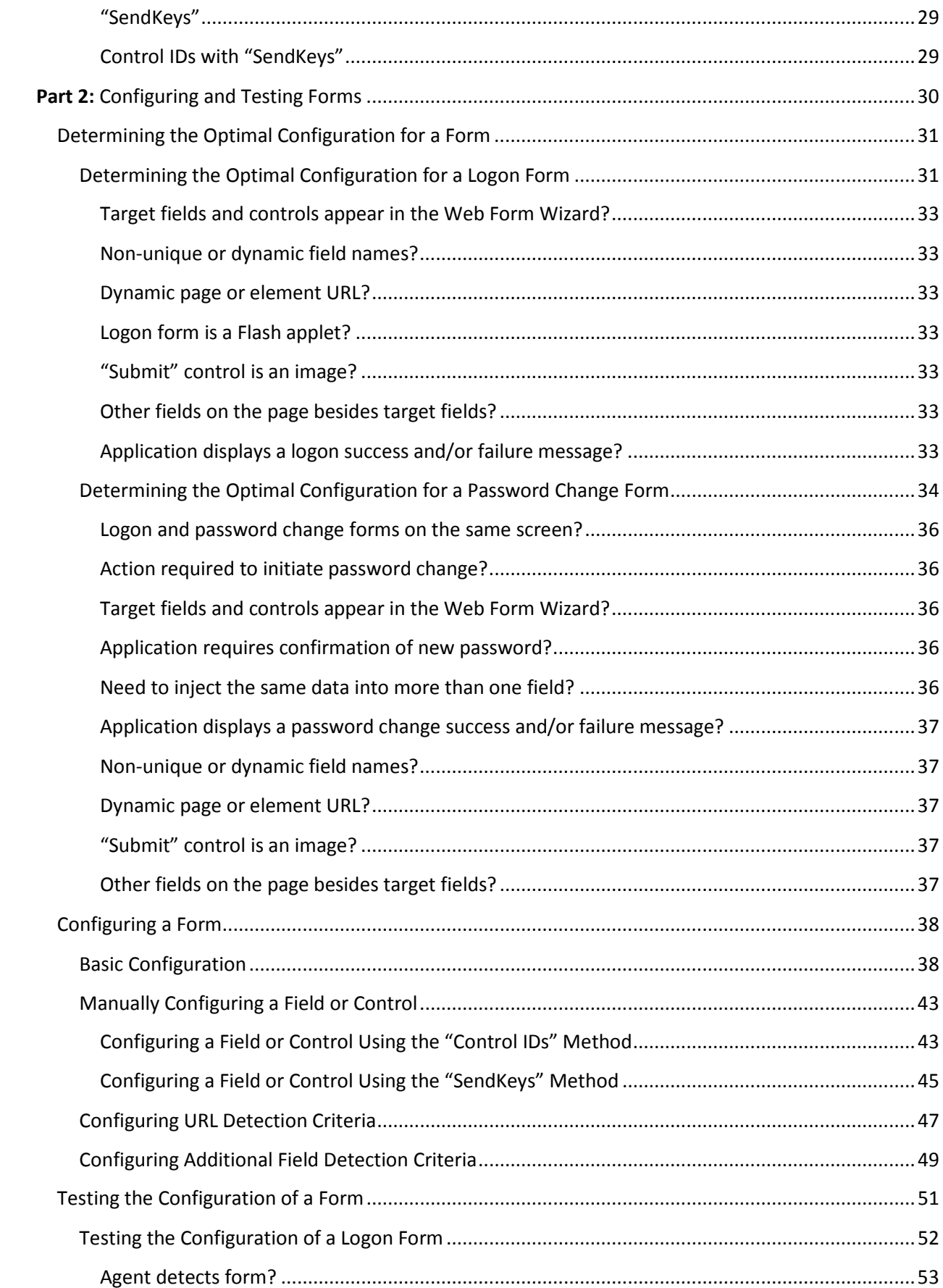

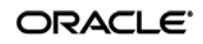

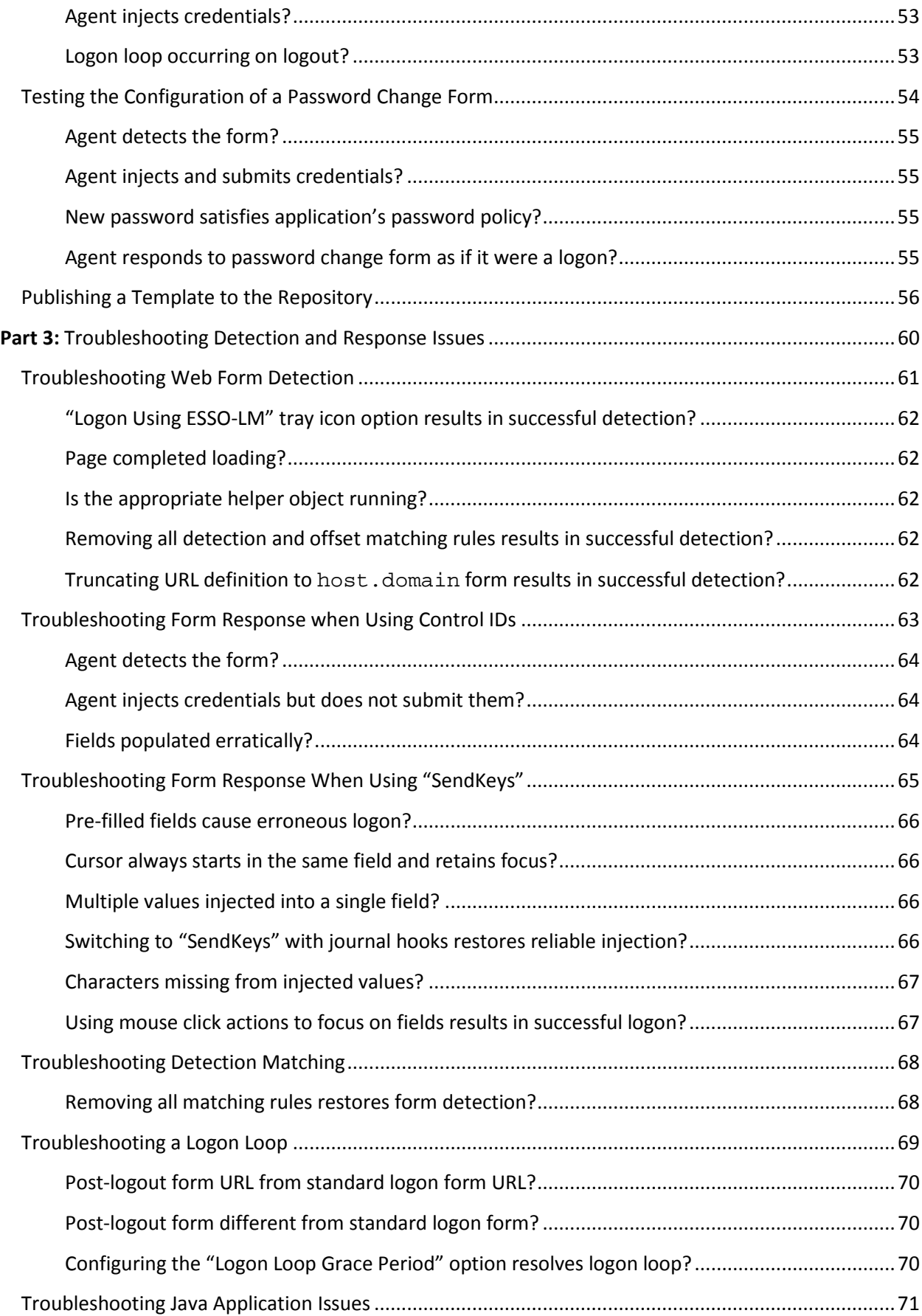

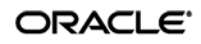

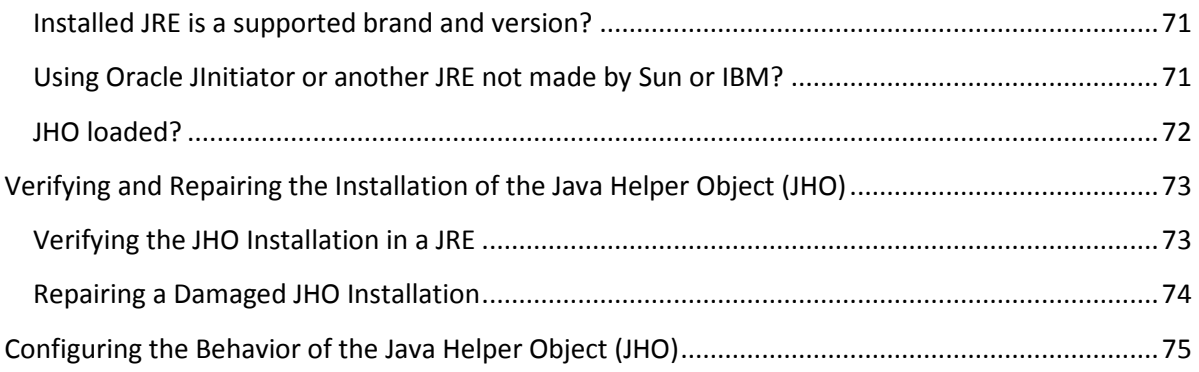

# <span id="page-6-0"></span>Introduction

# <span id="page-6-1"></span>**About This Guide**

This guide describes best practices and recommended procedures for creating and configuring Web application templates. Topics covered include configuring and testing logon and password change forms, as well as diagnosing and resolving most common Web application response issues.

# <span id="page-6-2"></span>**Prerequisites**

Readers of this guide must have a working knowledge of the HyperText Markup Language (HTML), Web page structure, and be comfortable reading and deconstructing HTML and CSS code. Readers should also be familiar with deploying and configuring the ESSO-LM Agent and using the ESSO-LM Administrative Console. (Detailed information about each function described in this guide is available in the ESSO-LM Administrative Console help.)

# <span id="page-6-3"></span>**Terms and Abbreviations**

The following table describes the terms and abbreviations used throughout this guide:

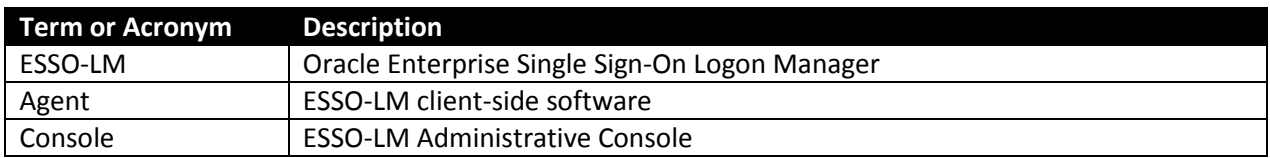

## <span id="page-6-4"></span>**Accessing ESSO-LM Documentation**

We continually strive to keep ESSO-LM documentation accurate and up to date. For the latest version of this and other ESSO-LM documents, visi[t http://download.oracle.com/docs/cd/E21040\\_01/index.htm.](http://download.oracle.com/docs/cd/E21040_01/index.htm)

# <span id="page-6-5"></span>**Contacting Oracle Support**

To contact Oracle Support, visit the Oracle Support site at http://support.oracle.com.

# <span id="page-7-0"></span>**Part 1:** Understanding Web Form Detection and Response

This part explains the concepts necessary to understand how and why you should configure application templates to solve specific sign-on scenarios, as explained later in this guide. This part covers the following topics:

- [Overview of a Sign-On Event](#page-8-0)
- [Understanding Web Form Detection](#page-9-0)
- [Understanding Form Response](#page-27-0)

# <span id="page-8-0"></span>**Overview of a Sign-On Event**

ESSO-LM can be configured to detect and respond to a wide range of sign-on events, such as logon, password change, and variations of thereof; support is provided for a diverse range of forms, fields, controls, and event flows.

In order to recognize Web forms, ESSO-LM monitors the running Web browser(s) and detects whenever a Web page has completed loading in the browser.

For each completely loaded page, ESSO-LM does the following:

- 1. **Detects the target Web page and form.** Whenever a new URL is accessed through the browser being monitored, ESSO-LM:
	- a. Examines the page URL and compares it to the URLs stored in all available Web application templates.
	- b. Loads the first template that matches the detected URL.
	- c. Examines the page's Document Object Model (DOM) and identifies each field and control configured in the form definition.
	- d. (Optional) Examines the page's source code and performs any additional matching configured in the form definition.
- 2. **Agent responds to the form and completes the logon.** When detection is complete and a positive match is found, the Agent follows the configuration stored in the template to determine how to interact with the fields and controls in the form. Typically, the Agent does the following:
	- a. Retrieves the associated credentials from the user's store (if they exist) and injects them into the appropriate fields. (If the credentials don't exist, the Agent prompts the user to store them.)
	- b. Performs the actions necessary to submit the credentials to the application for processing.
	- c. (Optional) Detects any follow-up forms, such as logon or password change success or failure messages, and performs the required action.

# <span id="page-9-0"></span>**Understanding Web Form Detection**

In order to communicate with the installed Web browser(s), ESSO-LM uses helper objects that hook into the browser(s) and provide ESSO-LM with a means of querying the browser for data, such as the page URL, DOM, and HTML source, as well as inject credentials into the target fields and submit them upon successful detection.

The helper objects run as the following background processes:

- For Microsoft Internet Explorer: SSOBHO.EXE
- For Mozilla Firefox: SSOMOZHO.EXE

Whenever the Web browser completes loading a page, the respective helper object notifies ESSO-LM of this event and a 500ms grace period timer starts. During this grace period, one of the following happens:

- If the current page is not refreshed or another page does not begin loading, ESSO-LM begins detection.
- If the current page is refreshed, or if another page begins loading, ESSO-LM restarts the timer and waits until the page has finished loading before beginning detection.

**Note:** If the page is refreshed or another page starts loading after detection has begun, ESSO-LM aborts detection and waits for the page to finish loading, then starts the 500ms grace period timer and waits for it to elapse as described above.

Usually, the browser's status bar, located at the bottom of the browser window, indicates the page has completed loading by displaying an appropriate message, such as "Done" or "Finished."

Once detection begins, ESSO-LM examines the following characteristics of the page for comparison against available templates:

- URL
- Target fields and controls
- (Optional) Any additional matching criteria, such as text, HTML code, and element attributes, which have been configured in the template for the target form.

**Note:** An *application template* is a set of configuration options that instruct the ESSO-LM Agent how to detect and respond to Web application forms in order to successfully complete the logon.

Keep in mind that in situations listed below you will have to configure your application as a Windows application instead of as a Web application:

- You are using Internet Explorer and the target form is implemented as an ActiveX control
- You are using Mozilla Firefox and the target form is displayed using the browser's built-in authentication dialog

See the guide *Template Configuration and Diagnostics for Windows Applications* for more information.

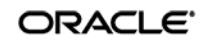

# <span id="page-10-0"></span>**Supported Form Types**

As of the release date of this document, ESSO-LM supports the following types of forms in Web applications:

- Logon
- Logon success (a message confirming successful logon)
- Logon failure (a message indicating the injected credentials have been rejected)
- Password change
- Password change success (a message confirming successful password change)
- Password change failure (a message indicating the new password was rejected)

A single template can contain definitions for the multiple forms that the Web application can display. For most applications, you need to only define the forms to which you want ESSO-LM to respond.

**Note:** Defining a form comprises providing unique identification criteria, specifying the action to take when the form is detected, and the specific way in which the action (e.g., injecting credentials) should be performed.

ESSO-LM can automatically populate the appropriate fields in a form with credentials retrieved from the user's credential store, as well as operate the form's controls to submit the credentials to the application for processing. Configuration options that instruct the Agent how to interact with the form's fields and controls are stored in the template.

## <span id="page-10-1"></span>**Understanding URL Detection**

The first criterion ESSO-LM considers during Web form detection is the Web address, or URL of the target page. This is usually the address you see in the browser's address bar after the page has finished loading, though in certain scenarios you might find that the actual URL you really want to specify in your form definition is the URL of an element of a page, such as the container or form element (these terms are explained in the next section) that actually contains the logon fields and controls.

A page URL is structured as follows:

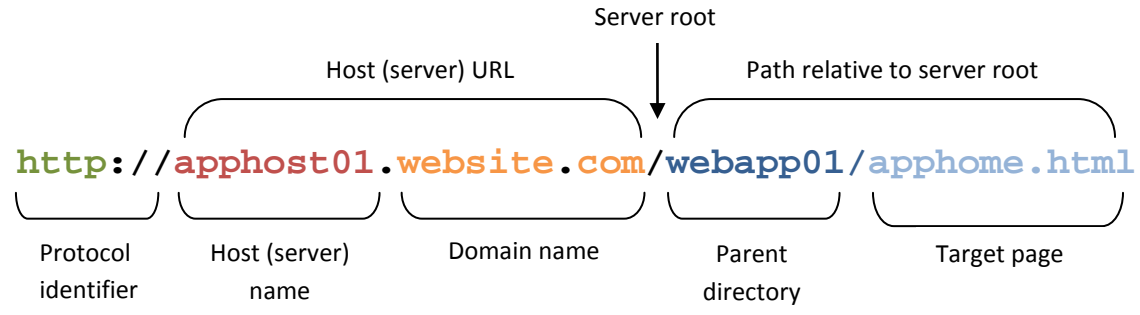

Depending on the way the Web application has been deployed, the URL can be static or partially dynamic. For example, a simple Web application might be deployed on a single Web server that has a static host name and exists as a single HTML page, as in the example shown above. In such case, you can configure the form definition to match against such a URL and enjoy a working template.

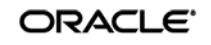

Many enterprise Web applications, on the other hand, are deployed on multiple servers that are load-balanced or clustered, and the individual instance URLs are masked behind a single entry URL.

For example, while the URL used to access the Web application might simply be

```
http://webapp.website.com/webapp01/apphome.html
```
the actual URLs to the individual load-balanced instances might be

```
http://apphost01.website.com/webapp01/apphome.html
http://apphost02.website.com/webapp01/apphome.html
http://apphost03.website.com/webapp01/apphome.html
         \overline{a} and \overline{a}Dynamic host name
```
Most enterprise Web applications employ active scripting technologies, such as JavaScript or PHP, to pass data back and forth between the browser and the Web server and/or database. Such applications will employ one or more dynamic parameters, or variables, such as unique session IDs, in the page URL.

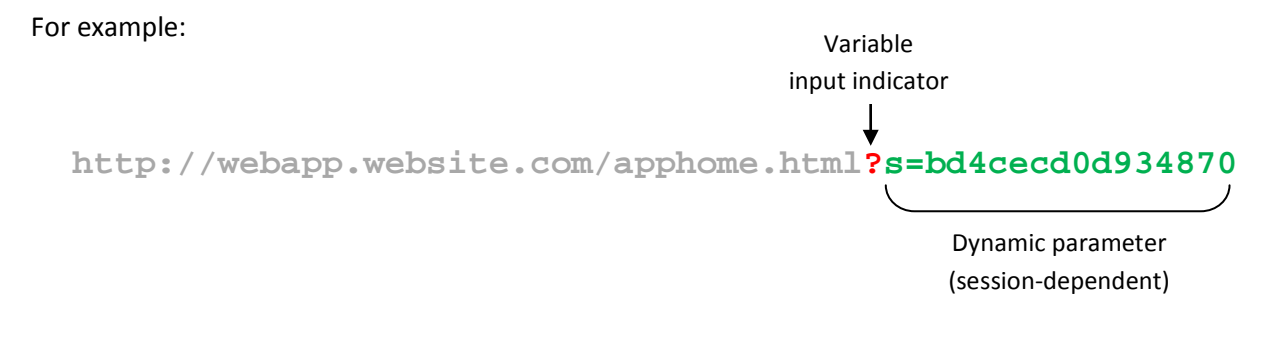

Some applications stack URL variables by separating them with a variable delimiter symbol, usually an ampersand  $(x)$ :

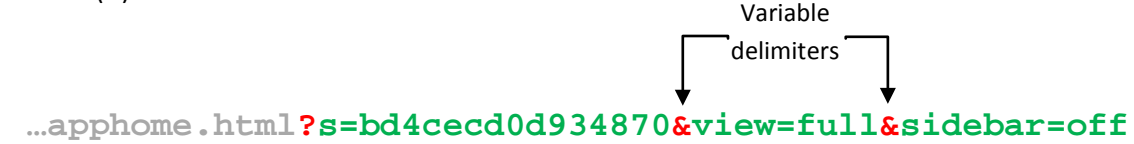

In most enterprise Web application scenarios, you will find the combination of dynamic host names and dynamic parameters, and will need to account for both in order to successfully configure your form definition. ESSO-LM allows for matching against dynamic URLs via regular expressions, as well as a global Agent setting that determines the URL matching precision used by ESSO-LM for all Web applications.

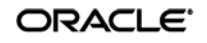

#### <span id="page-12-0"></span>**Understanding URL Matching Precision**

URL matching precision determines how many segments of the host URL, counting from right to left, within a page URL are considered during detection.

For example, at the default precision level of 2, if the host name URL is application URL is

**http://webapp.website.com/apphome.php** Host (server) name Domain name Host (server) URL

then both the above host URL as well as the URLs of the individually-hosted instances of the application shown below will be positive matches for the template:

**http://apphost01.website.com/apphome.php**

**http://apphost02.website.com/apphome.php**

This is equivalent to masking the last segment of the host URL either via a wildcard:

```
http://*.website.com/apphome.php
```
or via regular expression:

```
http://.*\.website\.com/apphome\.php
```
**Note:** Certain URLs might include Top Level Domains (TLD) that consist of two segments (e.g., .co.uk for England, .co.au for Australia, and so on) instead of the typical single-segment TLD (e.g., .com, .net, and so on). In such cases, you must consider the extra segment in the host URL when configuring URL matching precision and/or Web application templates.

If you increase URL matching precision to 3, then ESSO-LM will match against three consecutive segments of the host URL – in our example, it will match the entire host name exactly as it appears:

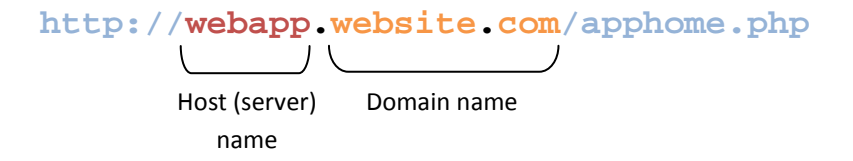

Variations in the server name will thus not be permitted and anything other than the exact host URL configured in the template will be rejected by ESSO-LM during detection. In our example, the URLs of the individual instances of the Web application shown above would not constitute positive matches.

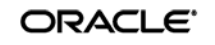

Follow these guidelines when determining the optimal URL matching precision for your environment:

- If the URL matching precision is set too low, ESSO-LM may mistake one intranet application for another and respond with incorrect credentials.
- If URL matching precision is set too high, an application served through a distributed infrastructure with unique host names may be erroneously recognized as separate applications due to the varying host URL.
- Typically, set URL matching precision to 5 (the maximum value). This will ensure that ESSO-LM only responds when the URL of the application requesting logon exactly matches the URL stored in the template. The auto-recognize feature will have limited functionality.
- If you want to get the maximum benefit from ESSO-LM's auto-recognize feature for Web applications, leave URL matching precision at its default value of 2. However, response to intranet applications might be impaired.

ESSO-LM allows you to set the URL matching precision level globally via the Administrative Console. The option is located under **Global Agent Settings End-User Experience Response Web Apps**. For more information on configuring the Agent and publishing your changes to end-user machines, see the *Best Practices* guide *Configuring the ESSO-LM Agent*.

## <span id="page-13-0"></span>**Obtaining the URL of a Page, Element, or Pop-Up**

In certain situations, the URL of a page or element within a page might not be readily obtainable, but is necessary to complete the form definition in the template. For example, you might need to obtain the URL for:

- An embedded form that loads from a different URL than the URL of the Web page
- A logon processing script that passes data back and forth between the browser and the Web server and/or database
- An image, or an embedded multimedia object
- A pop-up

In such cases, do one or more of the following to obtain the desired URL:

- Hit F11 to display the browser's address bar, if it is not visible
- Right-click within the object or form and select Properties; the Properties dialog might reveal the object's URL
- Examine the HTML source code of the page after it has completed loading and find the object in question
- Use a third-party tool, such as HTTPWatch or URL Getter to obtain the URL of the element, especially if the URL is partially dynamic. In some cases, viewing the source code of the page might be enough to obtain the complete URL of the object in question.

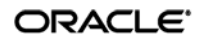

## <span id="page-14-0"></span>**Understanding Field Detection**

Once ESSO-LM has positively matched the detected URL to a template, it examines the page's Document Object Model (DOM) in order to detect the fields configured in the form definition.

For each field and control, the Agent looks at the name or ordinal of:

- The parent frame element
- The parent form element
- The target field element

In order for a field to be successfully identified, all three values must match the values configured in the form definition in the template. The figure and corresponding code example below illustrate the structure of a simple Web page containing a logon form.

**Note:** The vast majority of today's Web pages no longer use frames to sub-divide their content. For detection purposes, ESSO-LM treats the <html> container as the master frame in the page, identifying it with the ordinal value of 0. In most cases, you will never have to change that value.

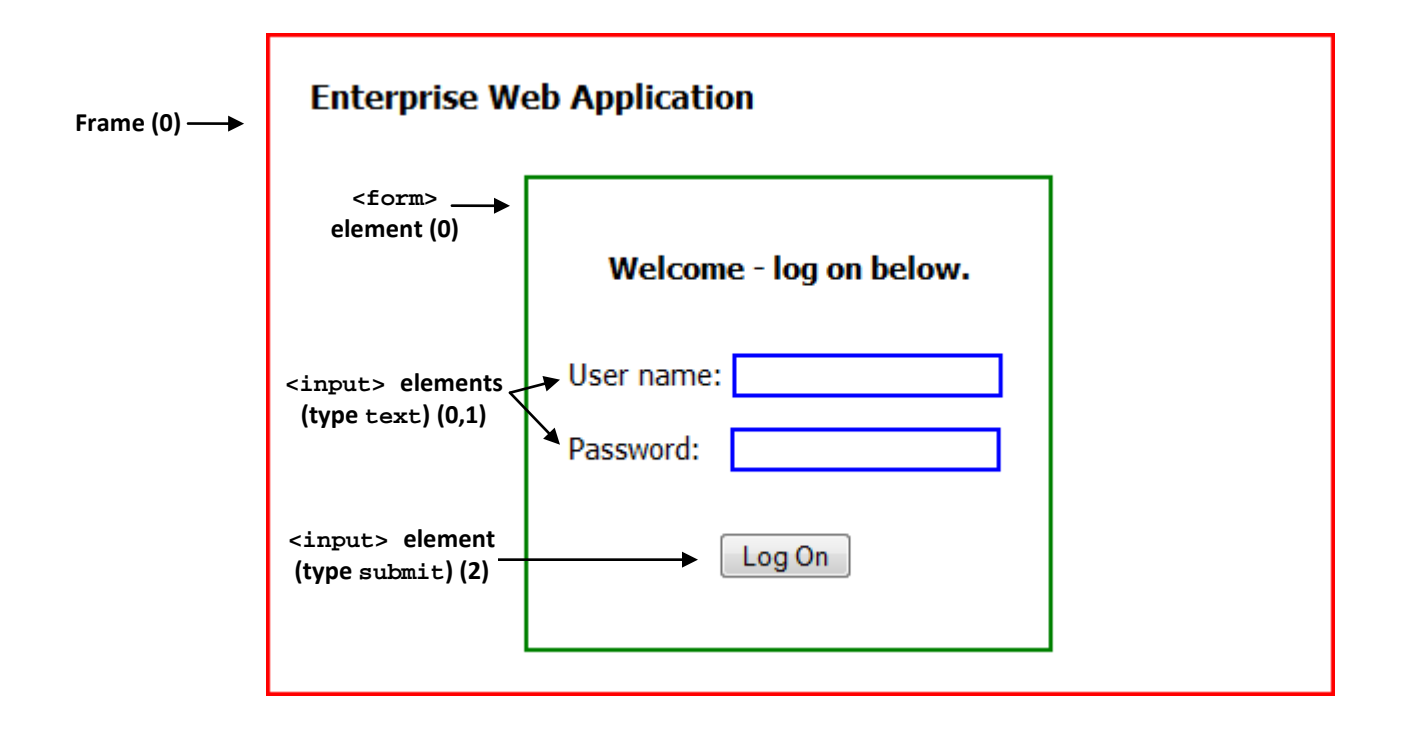

```
<!DOCTYPE html>
```

```
<html>
            <head>
                <title> Enterprise Web Application </title>
            </head>
            <body style="border: 2pt solid red; width: 490px; padding: 20px; 
              margin: 20px;">
              <div id="page-header" style="font: 12pt Tahoma; 
               padding-bottom: 10px">
               <b>Enterprise Web Application</b>
              </div>
              <form action="/script/logon_form.html" method="POST" name="logon">
                 <div id="logon_form" style="font: 11pt Tahoma; border: solid 2pt 
                         green; width: 220px; padding: 20px; margin-top: 20px; 
                        margin-left: 107px">
         a)
                   <p style="padding-bottom: 20px; text-align: center;">
                    <b>Welcome - log on below.</b></p>

<form> 
                   <p>User name: <input type="text" name="username" id="user" 
                      size="18" style="border: 2pt solid blue;"></p>

logon 
                   <p>Password: &nbsp;&nbsp;<input type="password" 
                      name="password" id="pass" size="18" style="border: 2pt 
                      solid blue;"></p>
         a)
                   <p><input type="submit" id="submit_btn" name="submit" 
                      value="Log On" style="margin-left: 75px; margin-top: 
                      15px;"></p>
                 </div>
               </form>
            </body>
          </html>
       element
        named
      (ordinal: 0)
                                                                                         "username" 
                                                                                        input element (0) 
                                                                                          (type text)
                                                                                          "password" 
                                                                                        input element (1)
                                                                                          (type text)
                                                                                        "submit" input 
                                                                                          element (2)
                                                                                         (type submit)
 <html>
container 
acting as 
 master 
 frame
 element 
 with no 
 name 
(ordinal: 0)
```
Note the hierarchical, nested structure of the code which corresponds to the parent-child relationship of the elements of the rendered page.

**Note:** Each pair of opening and closing tags in the above example is an *element* - a piece of code that constitutes a functional entity within the page, for example a frame, a form, or a field.

When you configure a form definition in a template manually, you can identify the frame, form, and field elements to ESSO-LM by:

- Value of the element's name attribute, or, if not specified,
- Ordinal, an index number assigned by ESSO-LM to elements of each supported type according to the order in which they appear in the page's DOM.

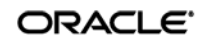

#### <span id="page-16-0"></span>**Understanding HTML Elements**

As mentioned in the previous section, an *element* in HTML is a piece of code that constitutes a functional entity within the page, for example a frame, a form, or a field. An element can be a single line of code - a single tag such as <input>, or consist of an opening and closing tag, such as <div>…</div> and everything in between those tags.

For example, a typical  $\langle$  input  $\rangle$  element looks as follows:

```
<input type="text" name="username" id="user" size="18" 
    style="border: 2pt solid blue;">
```
Note the code after the element declaration ( **<input**) – these are the element's *attributes.* Each attribute has a name and value in the form:

#### **attribute\_name="attribute\_value"**

The straight double-quotes (inch-marks) are required for the attribute value to be recognized.

#### <span id="page-16-1"></span>**Understanding the Frame Element**

A frame is a legacy container that allows the sectioning of a Web page by defining a frameset and specifying the size of each frame and the HTML document that it will display. The vast majority of Web sites today no longer employ this technique and use logical containers defined in the XHTML standard, such as <div> and <table> in tandem with CSS formatting to achieve sectioning. Therefore, in most scenarios, you will notice that ESSO-LM treats the <html> container as the master (and only) frame in the page, identifying it as frame 0.

When configuring your fields and detection matching rules, you will not have to change the frame identifier, unless your Web application is a legacy application and specifically requires this - for example, it uses a logon form that exists as a standalone HTML document and is displayed in a frame in the parent Web page. You can identify such a page by examining its DOM or source and looking for the frameset definition, denoted by the  $\leq$  frameset > tag. An example of a frameset definition looks as follows:

```
<FRAMESET cols="20%, 20%, 60%">
       <FRAME src="frame1.html">
       <FRAME src="frame2.html">
       <FRAME src="frame3.html">
</FRAMESET>
```
A frame can be identified by the  $\leq$  frame  $>$  tag:

```
<FRAME src="contents_of_frame3.html">
```
#### <span id="page-17-0"></span>**Understanding the Form Element**

A <form> element defines an HTML form, which is a logical entity containing one or more *input fields* (described in the next section).

A <form> element definition references a script or another resource that accepts and processes the values entered into those fields and submitted through the browser. For example:

## **<form action="/script/logon\_form.html" method="POST" name="logon">**

In our example, the logon\_form.html page handles the user authentication; when the user submits the form, the logon\_form.html receives the values entered into the form's input fields and executes the appropriate authentication logic.

## <span id="page-18-0"></span>**Understanding the Input Elements Supported by ESSO-LM**

Typically, an HTML form field is defined as an input element of a specific class, denoted by the tag and type attribute used to define the element. When configuring a form definition, ESSO-LM recognizes the following element types:

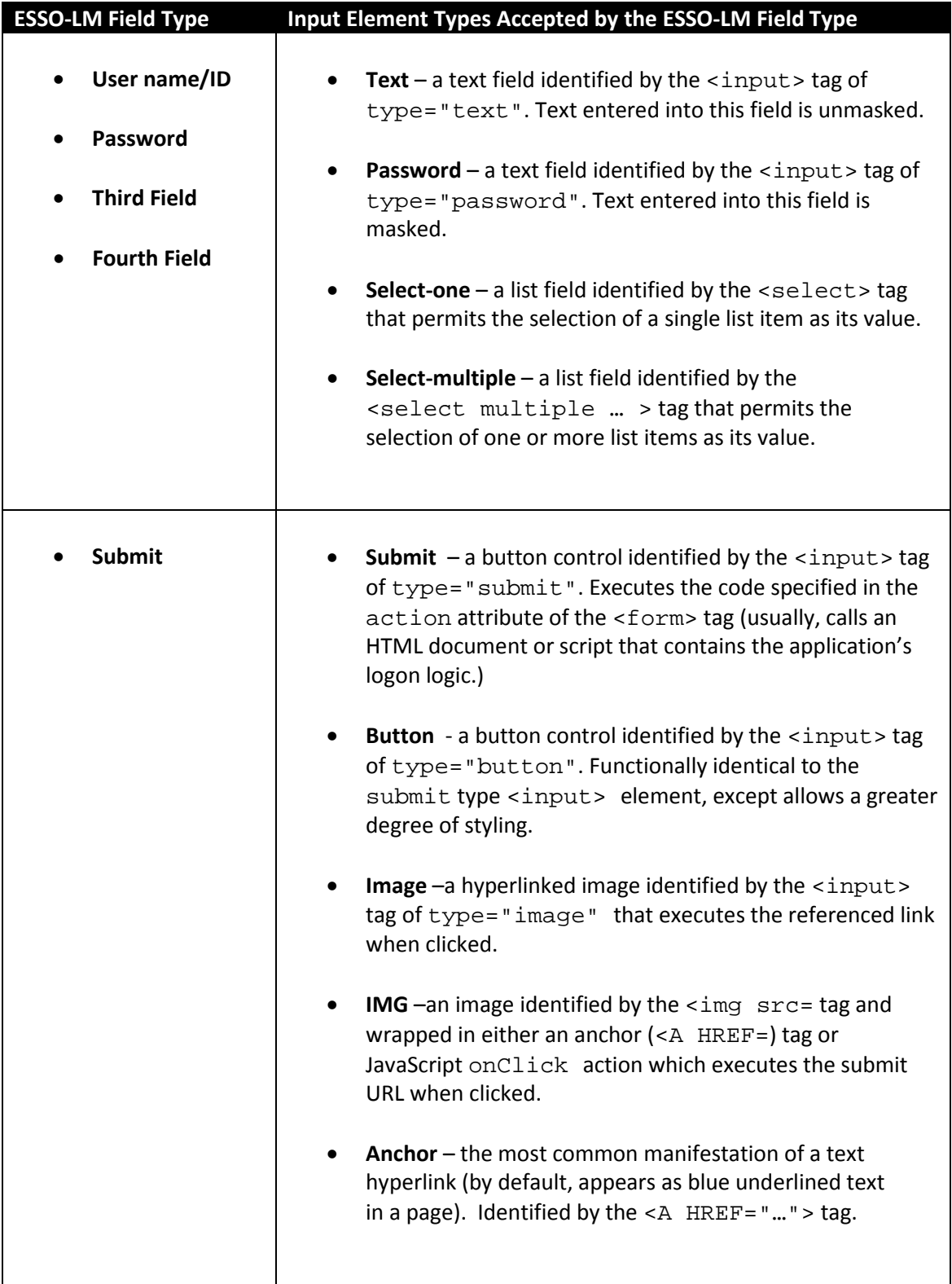

## <span id="page-19-0"></span>**Recommended Page Inspection Tools**

When provisioning Web applications, Oracle highly recommends obtaining a page inspection tool that will display the page's DOM (and optionally, source code) in an easily navigable and searchable manner, allowing for much easier and faster understanding of the page's structure.

#### <span id="page-19-1"></span>**DOM Inspector for Mozilla Firefox**

An example of such a tool is the DOM Inspector add-on for Mozilla Firefox. The DOM of our example page would appear in DOM Inspector as follows:

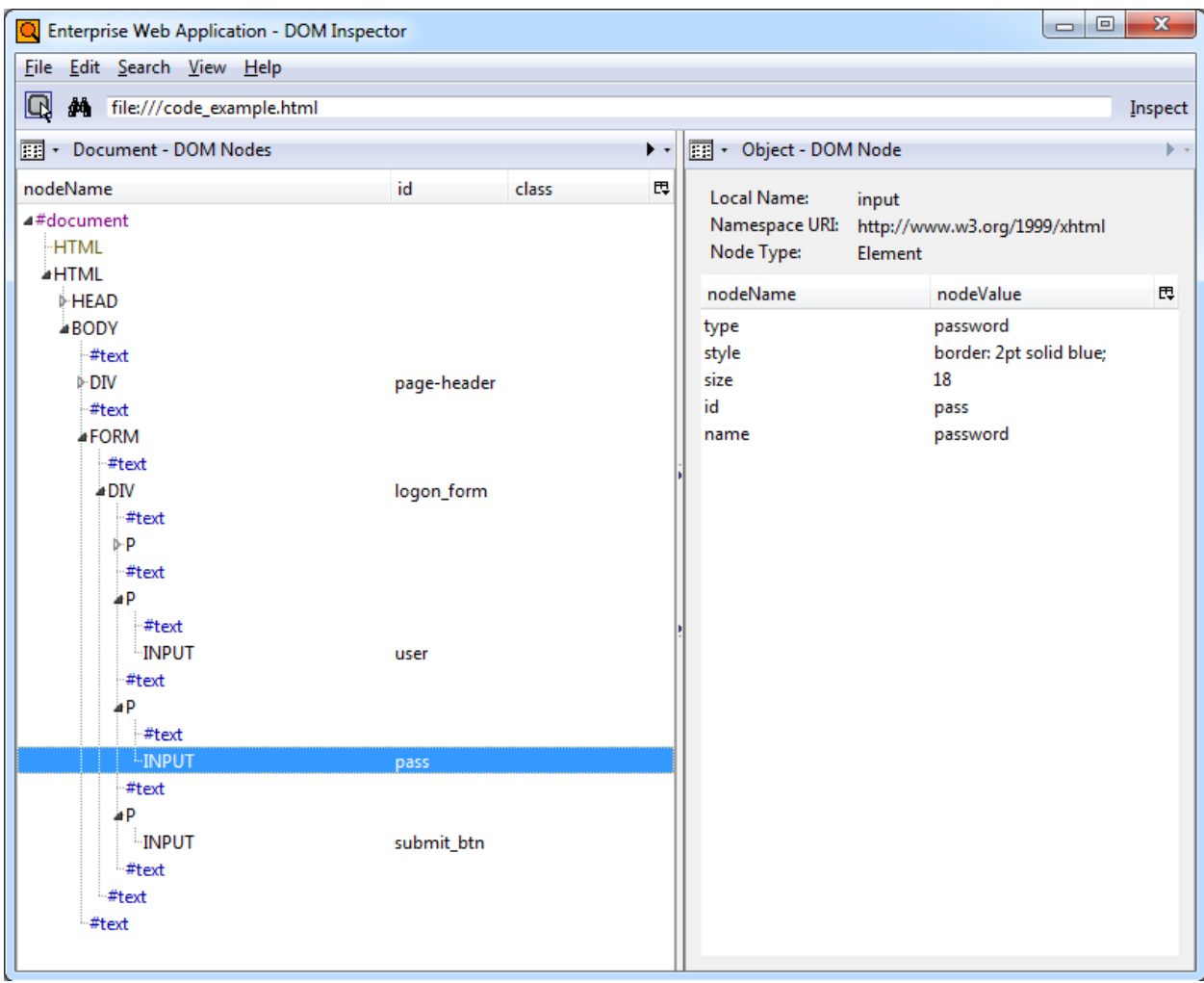

The hierarchical structure of the page is displayed in a navigable tree in the left pane and clicking an element highlights it in the browser window and displays the element attributes and their values in the right pane, making it easy to identify and understand target page elements without sifting through the page's source code. This tool is especially useful for large, complex pages.

The DOM Inspector is available from the Mozilla Firefox Add-Ons site at [http://addons.mozilla.org.](http://addons.mozilla.org/)

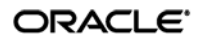

## <span id="page-20-0"></span>**Firebug for Mozilla Firefox**

A more advanced and flexible tool similar to DOM Inspector is the Firebug add-on for Mozilla Firefox. Firebug sports all of the features of DOM inspector and adds full source code display in the DOM tree including visual highlighting of each code element on mouse-over. Users can also modify the code and see the changes in the browser window. While Firebug is aimed mainly at Web developers, it can prove itself invaluable during analysis of complex Web pages.

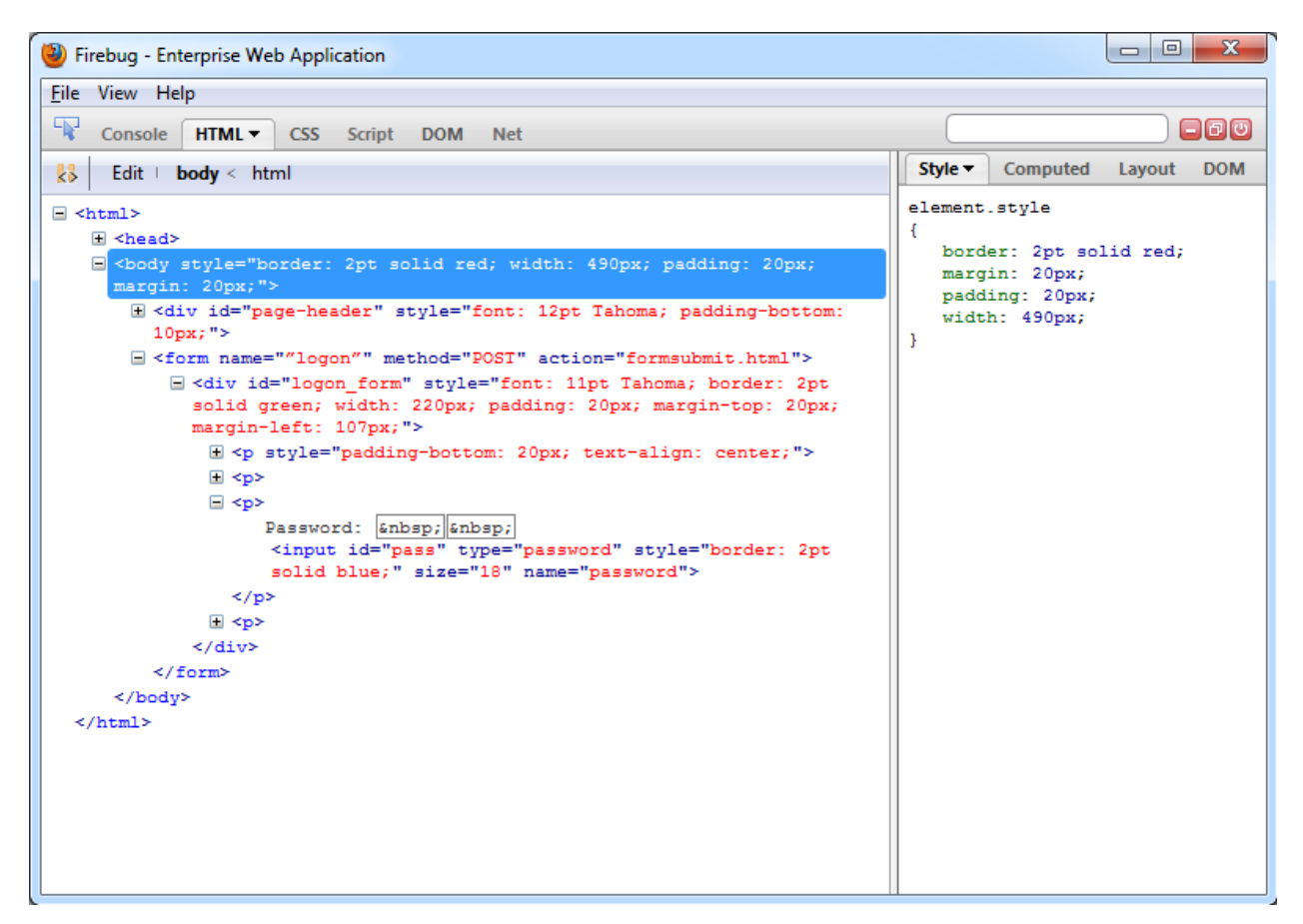

Firebug is available from the Mozilla Firefox Add-Ons site at [http://addons.mozilla.org.](http://addons.mozilla.org/)

## <span id="page-21-0"></span>**Understanding Detection Matching**

If the URL and the elements discussed above are not enough to uniquely identify a logon form within a page, you may specify additional detection criteria to further narrow down the detection scope via *matching*. The term "matching" refers to the comparison of the values of certain parameters, such as element names or attribute values, to the values stored in the application's template.

For example, if a Web application is down for maintenance, attempting logon may result in the logon form being redisplayed with an error message indicating the reason of the logon failure. To prevent ESSO-LM from repeatedly attempting logon in such a scenario, you would define two logon forms in the template and use text matching in one of the definitions to match against the error message text and instruct ESSO-LM to ignore the logon form displaying the error.

**Note:** This section explains the principles behind the matching mechanism necessary to successfully configure matching for a Web application. For actual instructions in configuring matching via the Console, see Configuring Additional Field Detection Criteria.

ESSO-LM allows you to match against:

- Text displayed on the page
- HTML code within the page's source code
- Names and values of attributes of page elements

To illustrate the above matching types, we will use the example from pp. 15-16. The example displays a header, "Enterprise Web Application," which is implemented as a <div> container to allow for easy inline-styling of that specific piece of text:

```
<div id="page-header" style="font: 12pt Tahoma; padding-bottom: 10px">
```
<b>Enterprise Web Application</b>

**</div>**

#### <span id="page-21-1"></span>**Detection Matching vs. Offset Matching**

ESSO-LM offers two kinds of matching, detection, and offset. In almost all scenarios, you will always use detection matching, and never offset matching. The latter is useful for legacy pages using framesets in which frames are not identified by a name attribute. In such case, ESSO-LM will assign ordinals to the frames in the order the frames appear in the page's DOM. To match on elements within a specific frame in such a frameset, you would specify its ordinal as the value for the **Offset Start** parameter in the **Matching** tab of the form definition dialog.

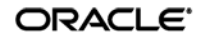

## <span id="page-22-0"></span>**Matching Against Text on the Page**

The most commonly used matching mode, you can match against the header text itself, regardless of its formatting. For example, to match against "Enterprise Web Application" by configuring the matching rule as follows:

- **Tag:** div
- **Criteria:** Text
- **Value:** Enterprise Web Application
- **Match whole value:** Yes
- **Use regular expression:** No

In this configuration, the following will be matched:

**<div** id="page-header" style="font: 12pt Tahoma; padding-bottom: 10px">

#### <b>**Enterprise Web Application**</b>

#### **</div>**

#### <span id="page-22-1"></span>**Matching Against HTML Code in the Page's Source**

The HTML matching mode allows you to match against any piece of code within the page's source code. Most common use of this mode is to match against rendered text including its markup, but can also be used for matching a specific piece of code that is unique to the page.

**Note:** Due to the nature of the HTML specification, ESSO-LM cannot match on a <span> tag.

For example, to match against "**Enterprise Web Application**" but not "Enterprise Web Application", you would set up your matching rule as follows:

- **Tag:** div
- **Criteria:** HTML
- **Value:** <b>Enterprise Web Application></b>
- **Match whole value:** Yes
- **Use regular expression:** No

This configuration would result with the following match:

**<div** id="page-header" style="font: 12pt Tahoma; padding-bottom: 10px">

#### **<b>Enterprise Web Application</b>**

#### **</div>**

**Note:** The **Match Whole Value** option forces ESSO-LM to match against the complete string entered in the **Value** field, and is enabled by default. To allow for partial matches on the page, (e.g., <b>Enterprise), disable this option.

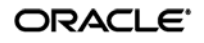

To match against the entire opening tag of the above  $\langle \text{div} \rangle$  container, you would specify it as the criterion value and specifying its parent element as the tag:

- **Tag:** body
- **Criteria:** HTML
- **Value:** <div id="page-header"…
- **Match whole value:** Yes
- **Use regular expression:** No

This would result in the following match:

```
<div id="page-header" style="font: 12pt Tahoma; padding-bottom: 10px">
```
<b>Enterprise Web Application</b>

#### **</div>**

#### <span id="page-23-0"></span>**Matching Against Names and Values of Element Attributes**

You can also match against a specific attribute or its value within an element. For example, you can match against the value of the id attribute of the  $\langle \text{div} \rangle$  element:

- **Tag:** div
- **Criteria:** Attribute
- **Attribute name:** id
- **Value:** page-header
- **Match whole value:** Yes
- **Use regular expression:** No

This would result in the following match:

```
<div id="page-header" style="font: 12pt Tahoma; padding-bottom: 10px">
```
<b>Enterprise Web Application</b>

#### **</div>**

Leaving the **Value** field blank would, however, result in a match on the attribute name:

```
<div id="page-header" style="font: 12pt Tahoma; padding-bottom: 10px">
```
<b>Enterprise Web Application</b>

**</div>**

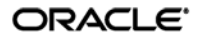

## <span id="page-24-0"></span>**Constructing Complex Rule Chains Using Logic Operators**

ESSO-LM allows you to chain individual matching rules using Boolean logic operators to create complex rule chains that only result in a positive match in a very specific set of circumstances.

For example, you may want to create a match rule chain for a password change form that displays a success message when the password has successfully been changed, while still displaying the password change fields and controls. In such case you would want ESSO-LM to ignore the form once the success message is displayed so that ESSO-LM does not enter a password change loop, while retaining proper response to the standard password change form.

To accomplish this, you would create the following rules:

- A **NOT** match rule for the success message text, which will cause ESSO-LM to ignore the form, and
- An **AND** match rule for any text on the form that will result in a positive match and cause ESSO-LM to respond when the success message is not present.

Based on our example, you would configure the above rules as follows:

#### **Rule 1**

- **Tag:** html
- **Criteria:** Text
- **Value:** Logon error
- **Match whole value:** Yes
- **Use regular expression:** No
- **Operation:** NOT

#### **Rule 2**

- **Tag:** html
- **Criteria:** Text
- **Value:** Enterprise Web Application
- **Match whole value:** Yes
- **Use regular expression:** No
- **Operation:** AND

**Note:** When defining a **NOT** match rule, you must always follow it with an **AND** rule that will result in a positive match. Otherwise, ESSO-LM will not respond to the form.

Other common matching rule chaining examples are shown below. To get a positive match on:

- **Rule 1 AND Rule 2** configure both rules with the AND operator, in that order.
- **Rule 1 OR Rule 2** configure Rule 1 with the AND operator and Rule 2 with the OR operator, in that order.
- **Rule 1 AND Rule 2 but NOT Rule 3**  same as above. Place the NOT rule first in the chain, followed by the two AND rules.
- **Rule 1 OR Rule 2 but NOT Rule 3** configure Rule 1 as an AND rule, Rule 2 as an OR rule, and Rule 3 as a NOT rule, then place the NOT rule first in the chain, followed by the AND rule and the OR rule.

## <span id="page-25-0"></span>**Using Wildcards to Configure Detection Criteria**

Wildcards, such as ? (single character) and  $*$  (any combination of characters, excluding space), are the most commonly used methods of accounting for dynamic detection criteria. Use the **Wildcard** option when configuring a criterion in a form definition and follow the guidelines below:

- Je???e will match both Jeanne and Jessie. It will not, however, match Jeanine, because neither the length of the string nor character order match.
- $\bullet$  Je\*e will match against all words that begin with Je and end with e; all three examples above are matches in this case.
- webapp\*.company.com will match against all URLs that contain a host name that starts with webapp. This technique is useful for matching against the URLs of applications that are load-balanced and masked via a common URL and load from a different physical host each time they are accessed, causing the URL to vary.

## <span id="page-26-0"></span>**Using Regular Expressions to Configure Detection Criteria**

You can also use regular expressions supported by the Microsoft .NET Framework to formulate the text pattern that ESSO-LM should recognize as a match for the criteria discussed earlier in this guide. (Use the **Regular expression** option when configuring a criterion in a form definition.) For your reference, the most commonly used operators and meta-characters are listed below:

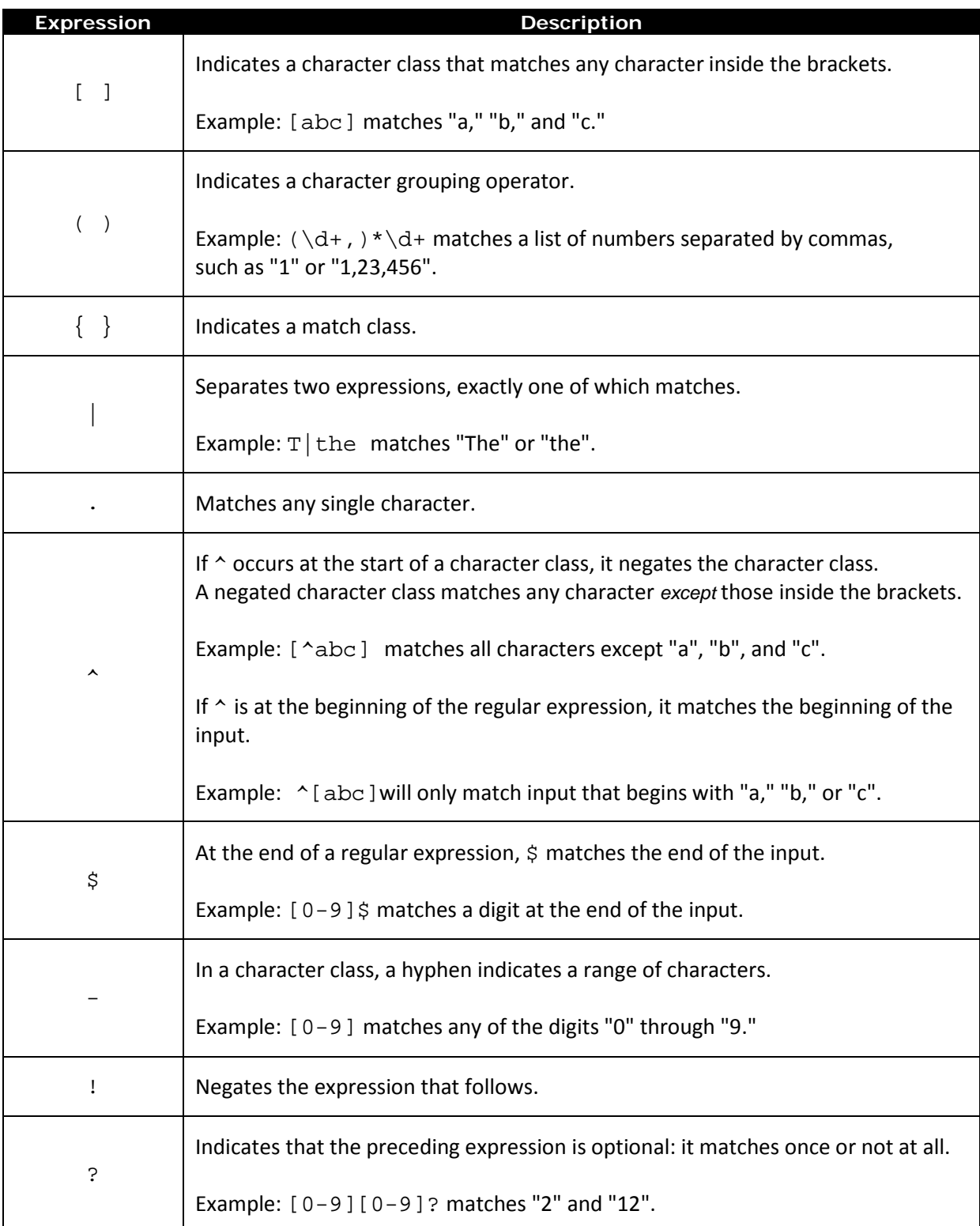

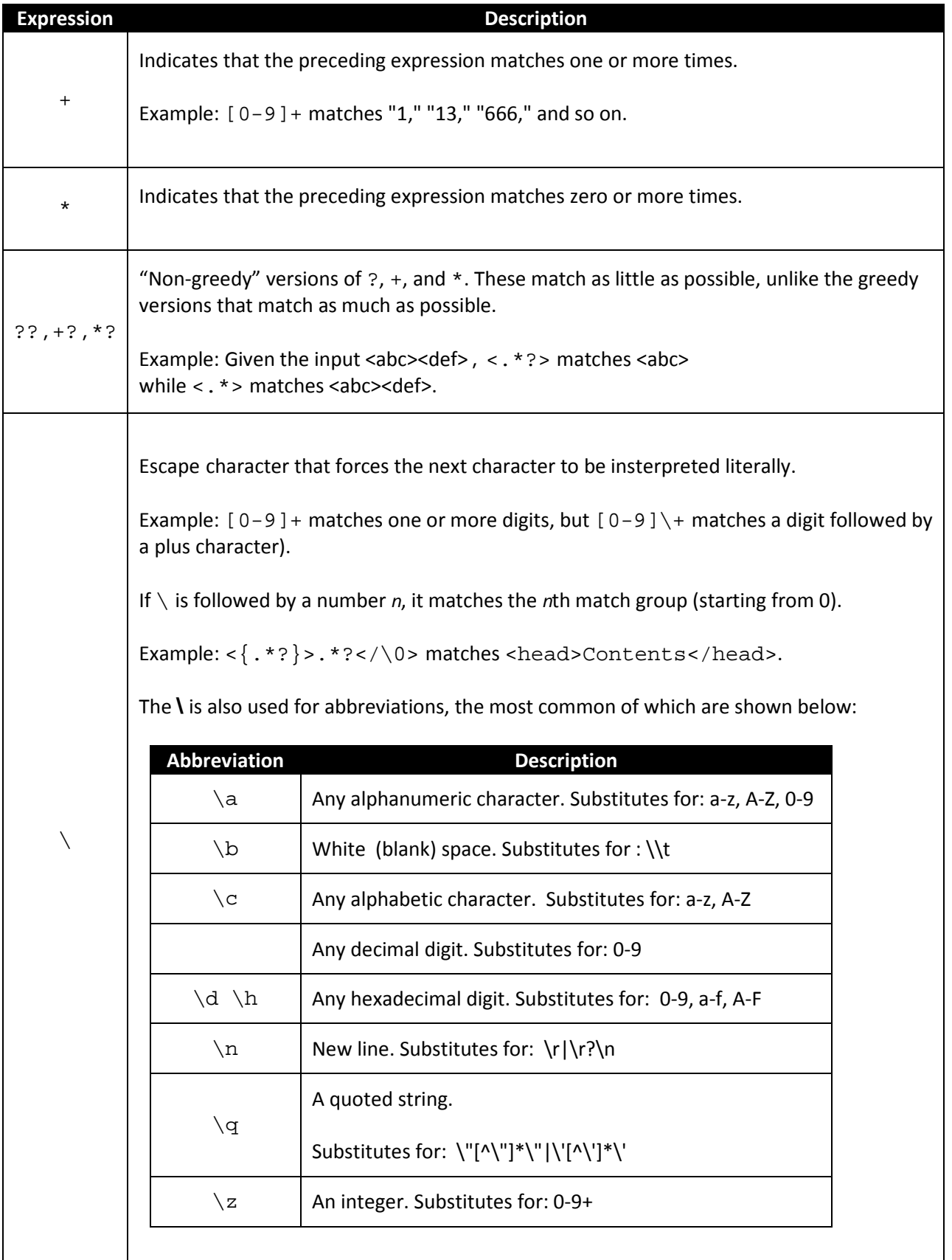

<span id="page-27-0"></span>ORACLE<sup>®</sup>

# <span id="page-28-0"></span>**Understanding Form Response**

Once ESSO-LM has successfully identified the Web form and its input fields, it uses the appropriate helper object to populate the target fields and actuate the submit control in the form. Depending on how the Web page is coded, you will want to use one of the response methods described below.

#### <span id="page-28-1"></span>**Control IDs**

This is the default and preferred form response method for most Web applications. This method allows ESSO-LM to use the browser's API to programmatically inject the appropriate credentials into the target fields, and engage the submit control.

However, if a Web page is written in a way that hampers or even prohibits ESSO-LM's ability to programmatically interact with the form's fields and controls, and/or if there are additional actions required to complete the sign-on event, such as selecting a check box or manually setting focus on a specific field, you may also have to use the "SendKeys" method, in tandem with the "Control IDs" method, to interact with the form.

#### <span id="page-28-2"></span>**"SendKeys"**

This method allows the Agent to interact with the target form by emulating user input, such as keystrokes and mouse clicks. Use this method if the Agent is unable to programmatically interact with the form's fields and controls. For example, if the logon form is implemented using Adobe Flash, you will need to send mouse-clicks to select the target fields, send keystrokes to populate them, then send a final mouse-click to engage the submit control.

#### <span id="page-28-3"></span>**Control IDs with "SendKeys"**

This method is a "best-of-both-worlds" combination of the two above methods and is the preferred way of solving sign-on scenarios that require actions that cannot be performed programmatically. Control IDs are used to interact with the form wherever possible, while keystrokes and mouse clicks are sent to accomplish tasks such as setting field focus, selecting a check box, and other actions that the Agent cannot perform programmatically within the target application.

For example, if fields must be populated in a specific order due to cascading validation (i.e., the password field becomes active only once the user name field has been populated), you would use the "Control IDs to inject credentials into the fields, but send a **Tab** keystroke via "SendKeys" between each field injection to advance field focus.

**Note:** To achieve this "mixed" mode, configure the form to initially use the "SendKeys" response method , then configure the desired "SendKeys" actions; while configuring the actions, enable the **Inject directly into control** option for actions that you wish to retain the "Control IDs" programmatic response method.

# <span id="page-29-0"></span>**Part 2:** Configuring and Testing Forms

This part describes the recommended best-practice procedures for configuring and testing Windows application forms. It covers the following topics:

- [Determining the Optimal Configuration for a Form](#page-30-0)
- [Configuring a Form](#page-37-0)
- [Testing the Configuration of a Form](#page-37-0)
- [Publishing a Template to the Repository](#page-55-0)

# <span id="page-30-0"></span>**Determining the Optimal Configuration for a Form**

When [configuring a form,](#page-37-0) use the information in this section to determine its optimal configuration based on the requirements and features of the target application.

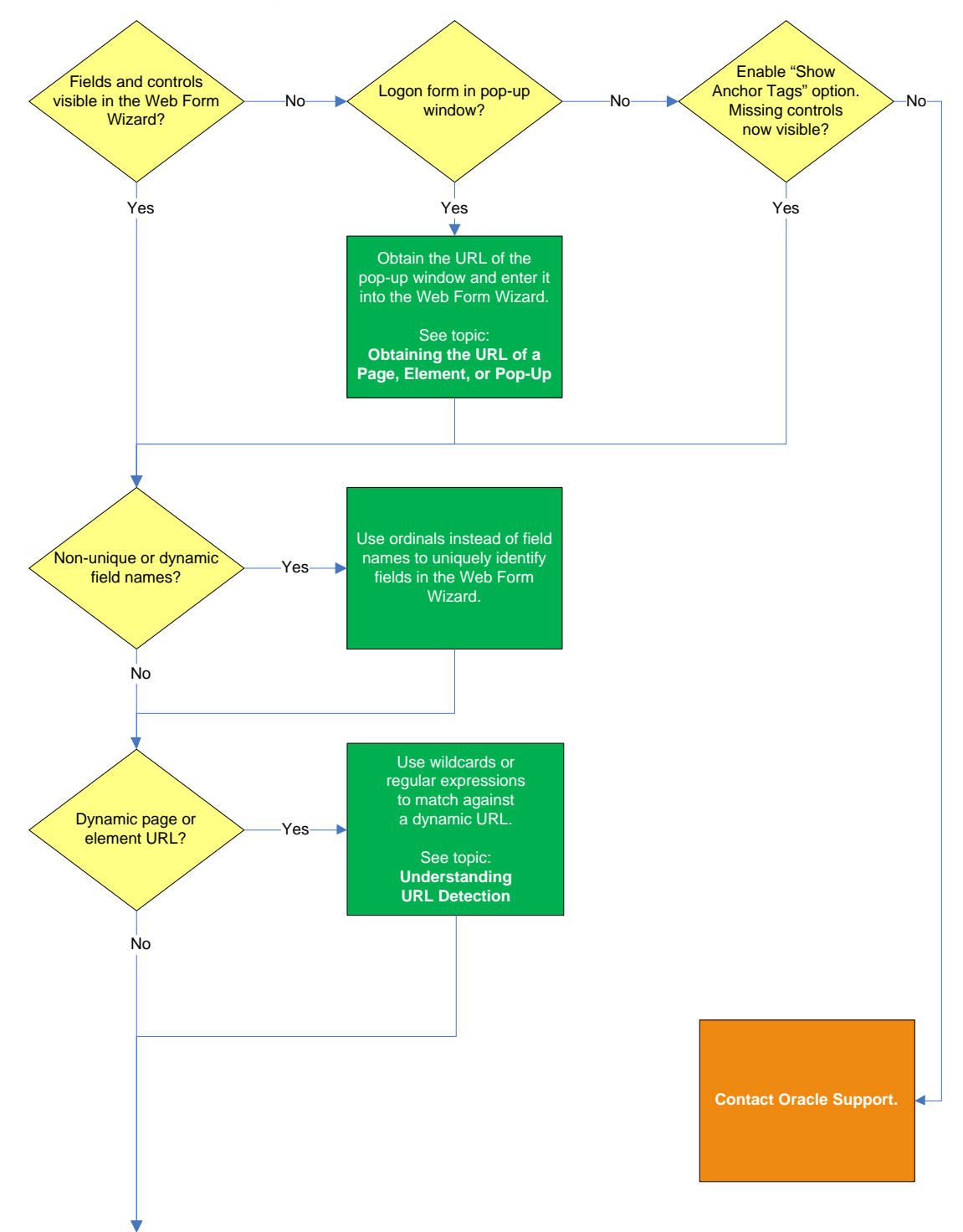

## <span id="page-30-1"></span>**Determining the Optimal Configuration for a Logon Form**

ORACLE<sup>®</sup>

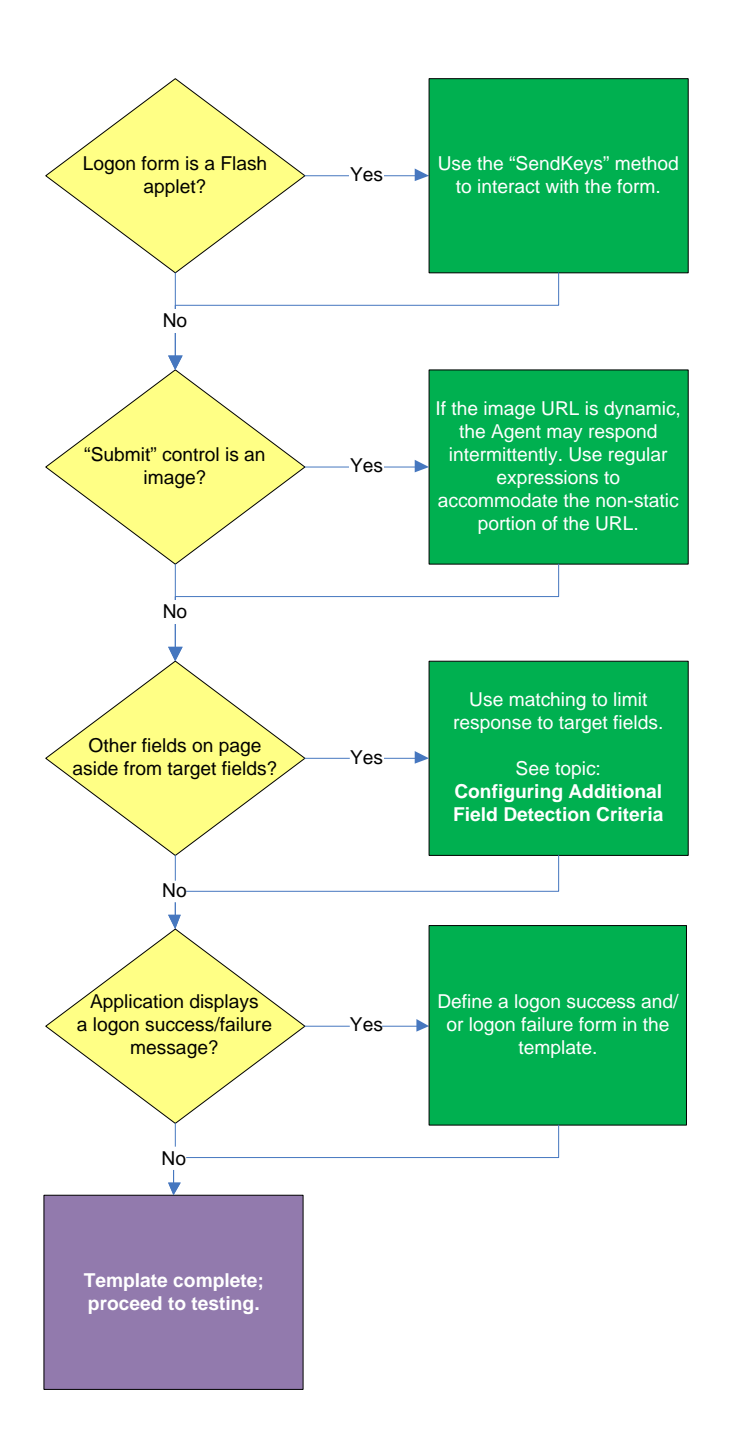

#### <span id="page-32-0"></span>**Target fields and controls appear in the Web Form Wizard?**

In most situations, the Web Form Wizard successfully detects and displays the credential fields and controls present in the target form. If some or all fields or controls are missing, do one of the following:

- If no fields or controls are visible in the Form Wizard, the logon form has a separate URL or is in a pop-up. Obtain this URL as described in [Obtaining the URL of a Page, Element, or Pop-Up](#page-13-0) and supply it to the wizard instead of the page's main URL.
- If the submit controls are not recognized, enable the "Show Anchor Tags" option to reveal controls implemented as anchor (i.e., <A HREF=) tags.
- If fields are still not visible, see [Contacting Oracle Support](#page-6-5) to obtain further assistance.

#### <span id="page-32-1"></span>**Non-unique or dynamic field names?**

If the names of the target field elements are non-unique or dynamic, use ordinals instead of element names to identify the fields to ESSO-LM. Examine the page's DOM and/or source code to determine whether this is the case. For more information, se[e Understanding Field Detection.](#page-14-0)

#### <span id="page-32-2"></span>**Dynamic page or element URL?**

If the URL of the page or form element is dynamic, you will need to use wildcards or regular expressions to limit Agent response to the desired URL or range of URLs. For more information, see Understanding [URL Detection.](#page-10-1)

#### <span id="page-32-3"></span>**Logon form is a Flash applet?**

If the logon form has been implemented in Adobe Flash, ESSO-LM will not be able to programmatically interact with its fields and controls; in such cases, use the "SendKeys" method to interact with the form.

## <span id="page-32-4"></span>**"Submit" control is an image?**

If the "submit" control is an image whose URL is dynamic (i.e., the image is hosted in a distributed environment and the host name portion of its URL is not static), you must use wildcards or regular expressions to specify the desired range of URLs as valid for the control; otherwise, ESSO-LM will stop detecting the control as soon as the control URL deviates from the original static value used for configuring the template. For more information, see [Understanding URL Detection.](#page-10-1)

#### <span id="page-32-5"></span>**Other fields on the page besides target fields?**

If there are other input fields and controls on the page aside from the target fields, use matching to limit Agent response to the desired fields. For more information, see Configuring Additional Field Detection Criteria.

## <span id="page-32-6"></span>**Application displays a logon success and/or failure message?**

Some applications display a message indicating whether logon was a success or a failure. In such cases, define a logon success and/or a logon failure form in the application template.

## <span id="page-33-0"></span>**Determining the Optimal Configuration for a Password Change Form**

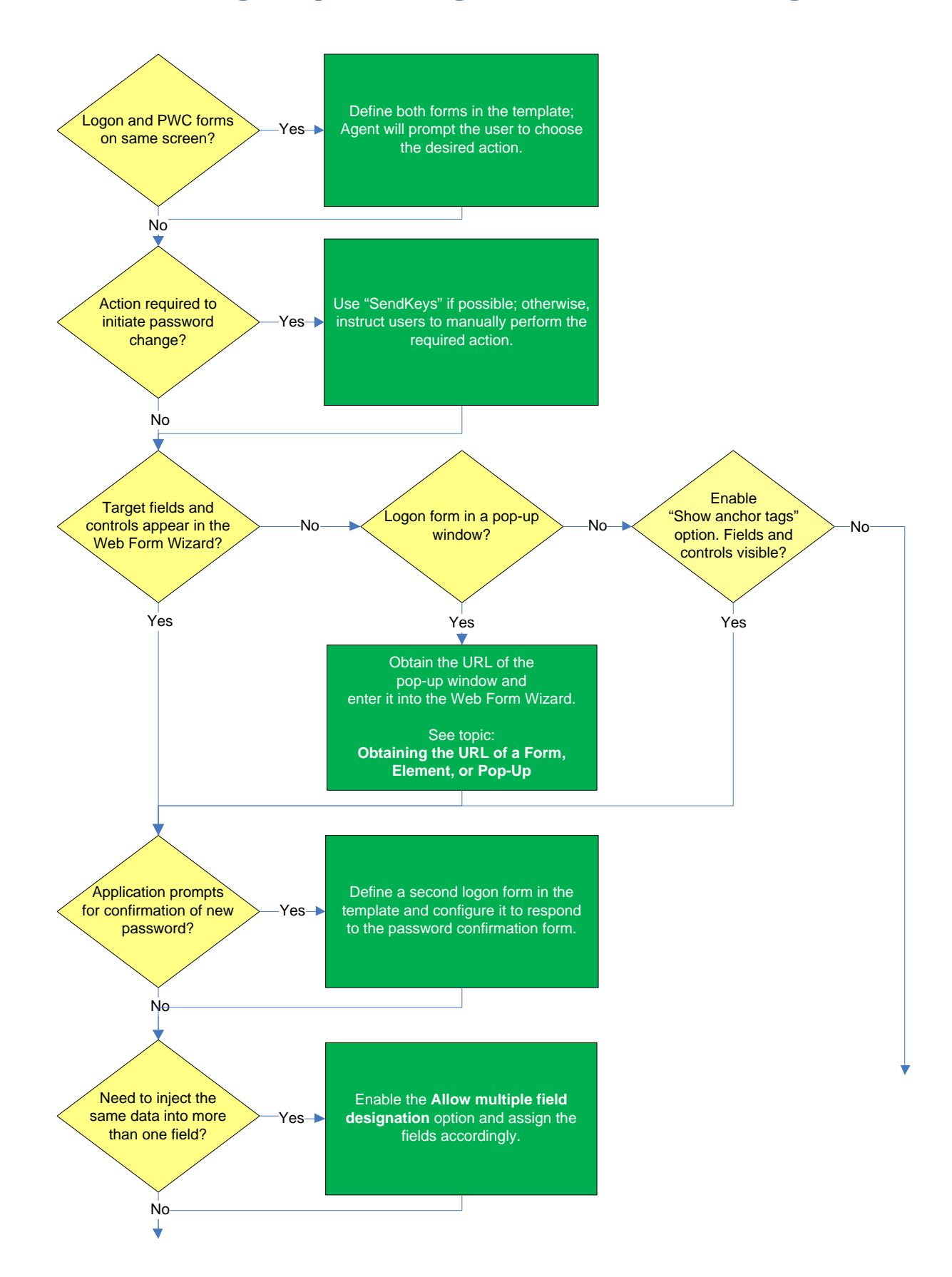

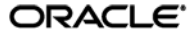

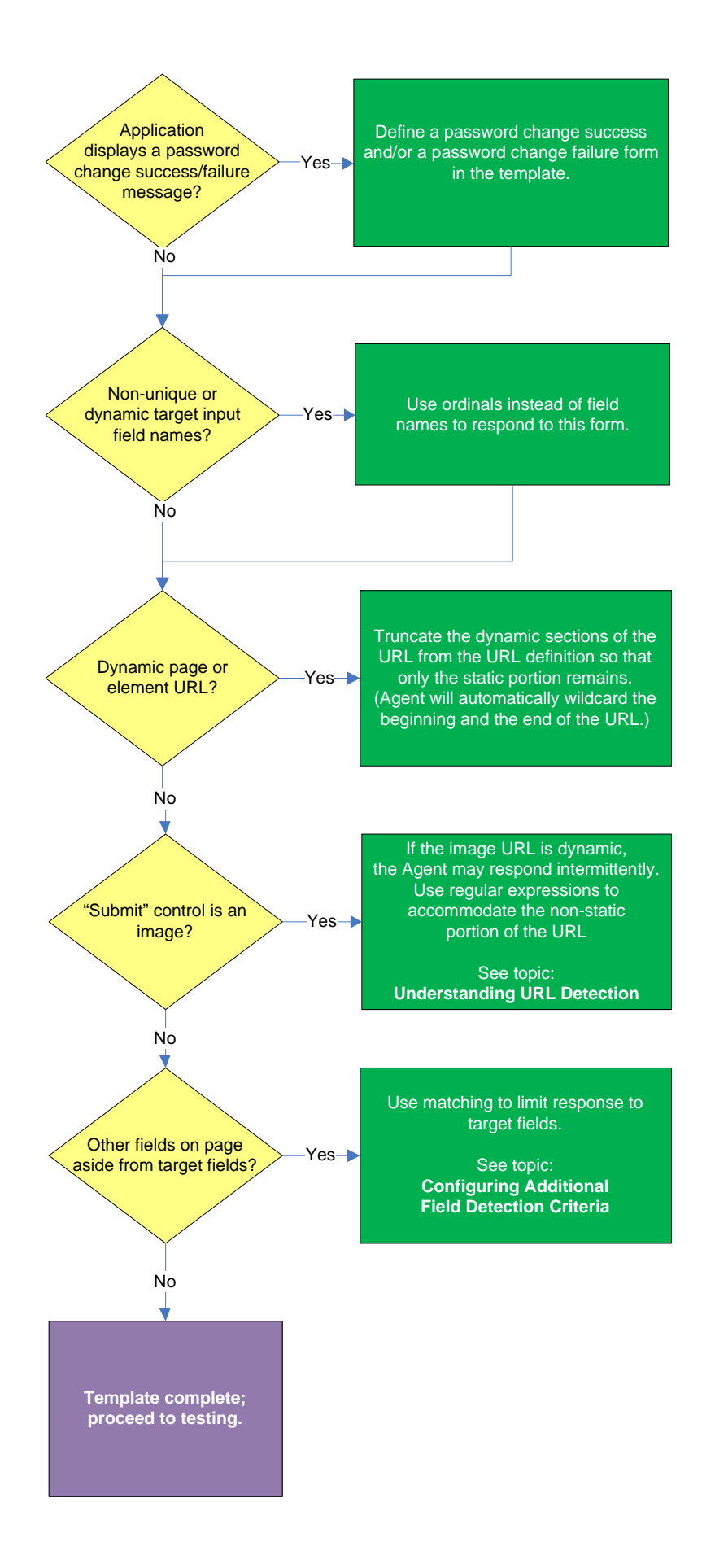

ORACLE<sup>®</sup>

#### <span id="page-35-0"></span>**Logon and password change forms on the same screen?**

Some applications might present password change forms that also contain logon-related fields or controls, such as a user name field or a **Change Password** button, which invokes the application's password change (PWC) form. If the **Auto Submit** feature is enabled and the Agent responds to such application, the user is logged in automatically without being given the option to change the password.

In order to allow the user to select the desired course of action, define the logon and password change forms in the template**.** The Agent will prompt the user for the desired course of action (logon or password change) when it responds to an application with consolidated logon and password change forms.

**Note:** You also have the option to configure a grace period for the "action chooser" feature, during which the Agent will automatically assume that logon is the preferred action and log the user on without prompting to choose the desired action. This option, named **Action Chooser Grace Period**, is available in the **Miscellaneous** tab in the application template dialog.

#### <span id="page-35-1"></span>**Action required to initiate password change?**

If the form requires an action to initiate password change, such as selecting a checkbox, due to the nature of Web applications, ESSO-LM may not be able to complete that action programmatically. In such cases,, use the "SendKeys" method to interact with the target control if possible; otherwise, instruct users to perform the require action manually.

## <span id="page-35-2"></span>**Target fields and controls appear in the Web Form Wizard?**

In most situations, the Web Form Wizard successfully detects and displays the credential fields and controls present in the target form. If some or all fields or controls are missing, do one of the following:

- If no fields or controls are visible in the Form Wizard, the logon form has a separate URL or is in a pop-up. Obtain this URL as described in [Obtaining the URL of a Page, Element, or Pop-Up](#page-13-0) and supply it to the wizard instead of the page's main URL.
- If the submit controls are not recognized, enable the **Show Anchor Tags** option to reveal controls implemented as anchor (i.e.,  $\leq$  A HREF=) tags.
- If fields are still not visible, see [Contacting Oracle Support](#page-6-5) to obtain further assistance.

#### <span id="page-35-3"></span>**Application requires confirmation of new password?**

Some applications prompt the user to confirm the new password when performing a password change. If the target application displays such a form, define a second logon form in the template and configure it to respond to the password confirmation form.

#### <span id="page-35-4"></span>**Need to inject the same data into more than one field?**

If you need to inject the same data into more than one field, .e.g, the form contains a "Password" and a "Confirm Password" field and you want the Agent to inject the new password into both of them, enable the **Allow Multiple Field Designation** option in the Web Form Wizard and assign the fields accordingly.

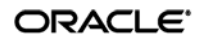
#### **Application displays a password change success and/or failure message?**

Some application display a message indicating whether password change was a success or a failure. In such cases, define a password change success or a password change failure form in the application template.

#### **Non-unique or dynamic field names?**

If the names of the target field elements are non-unique or dynamic, use ordinals instead of element names to identify the fields to ESSO-LM. Examine the page's DOM and/or source code to determine whether this is the case. For more information, se[e Understanding Field Detection.](#page-14-0)

#### **Dynamic page or element URL?**

If the URL of the page or form element is dynamic, you will need to use wildcards or regular expressions to limit Agent response to the desired URL or range of URLs. For more information, see Understanding [URL Detection.](#page-10-0)

#### **"Submit" control is an image?**

If the "submit" control is an image whose URL is dynamic (i.e., the image is hosted in a distributed environment and the host name portion of its URL is not static), you must use wildcards or regular expressions to specify the desired range of URLs as valid for the control; otherwise, ESSO-LM will stop detecting the control as soon as the control URL deviates from the original static value used for configuring the template. For more information, see [Understanding URL Detection.](#page-10-0)

#### **Other fields on the page besides target fields?**

If there are other input fields and controls on the page aside from the target fields, use matching to limit response to the desired fields. For more information, see Configuring Additional Field Detection Criteria.

## **Configuring a Form**

The procedures in this section use concepts and terminology explained earlier in this guide. When performing the procedures in this section, refer to [Determining the Optimal Configuration for a Form](#page-30-0)  to make configuration decisions that best suit the target application.

### **Basic Configuration**

To complete a basic configuration of a form, do the following:

**Note:** You can begin the configuration process more quickly by clicking the ESSO-LM button in the target application's title bar (if enabled) and selecting Create Template from the context menu that appears.

- 1. Open the ESSO-LM Administrative Console. By default, the shortcut is located in Start  $\rightarrow$  Programs  $\rightarrow$  Oracle  $\rightarrow$  ESSO-LM Console.
- 2. In the left-hand tree, select the **Applications** node and do one of the following:
	- If you want to create a new template and define its first form:
		- i. Click **Add** in the right-hand pane.
		- ii. In the **New Application** dialog, enter a descriptive name for the template and click **Finish**. The new template appears in the list of stored templates.

**Caution:** If two or more application templates are named such that the name of one of the templates occurs in the beginning of the name of another template, the Agent will erroneously use the template with the shortest name to respond to all of the affected applications. To avoid this behavior, ensure that your template names do not begin with the same string of text.

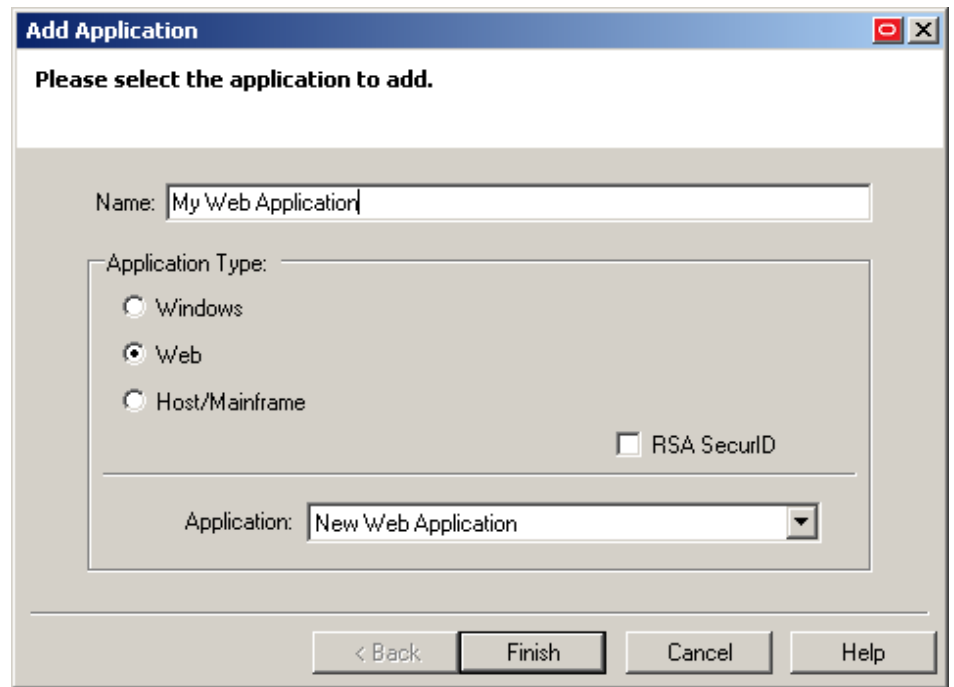

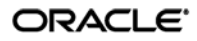

- If you want to add a form definition to an existing template, do the following:
	- i. Expand the **Applications** node and select the desired template.
		- The template appears in the right-hand pane.
	- ii. Click **Add** at the bottom of the pane.
- 3. In the Web Form Wizard that appears, configure the fields and controls that you want the Agent to interact with when responding to the target form:
	- a. In the "Form Type" screen, select the desired form type and click **Next**.

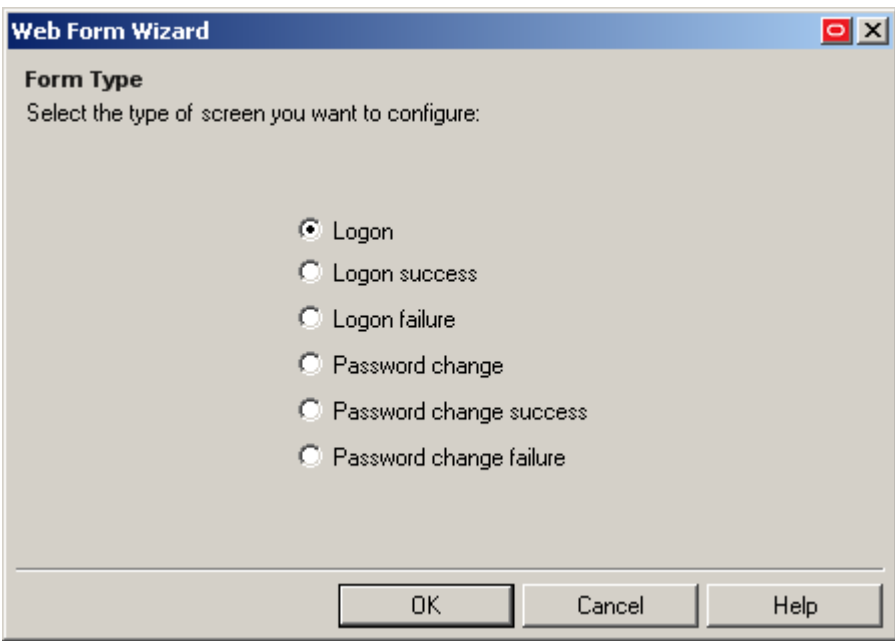

b. In the next screen, enter the URL of the target page, form, or element and wait for it to complete loading in the preview pane.

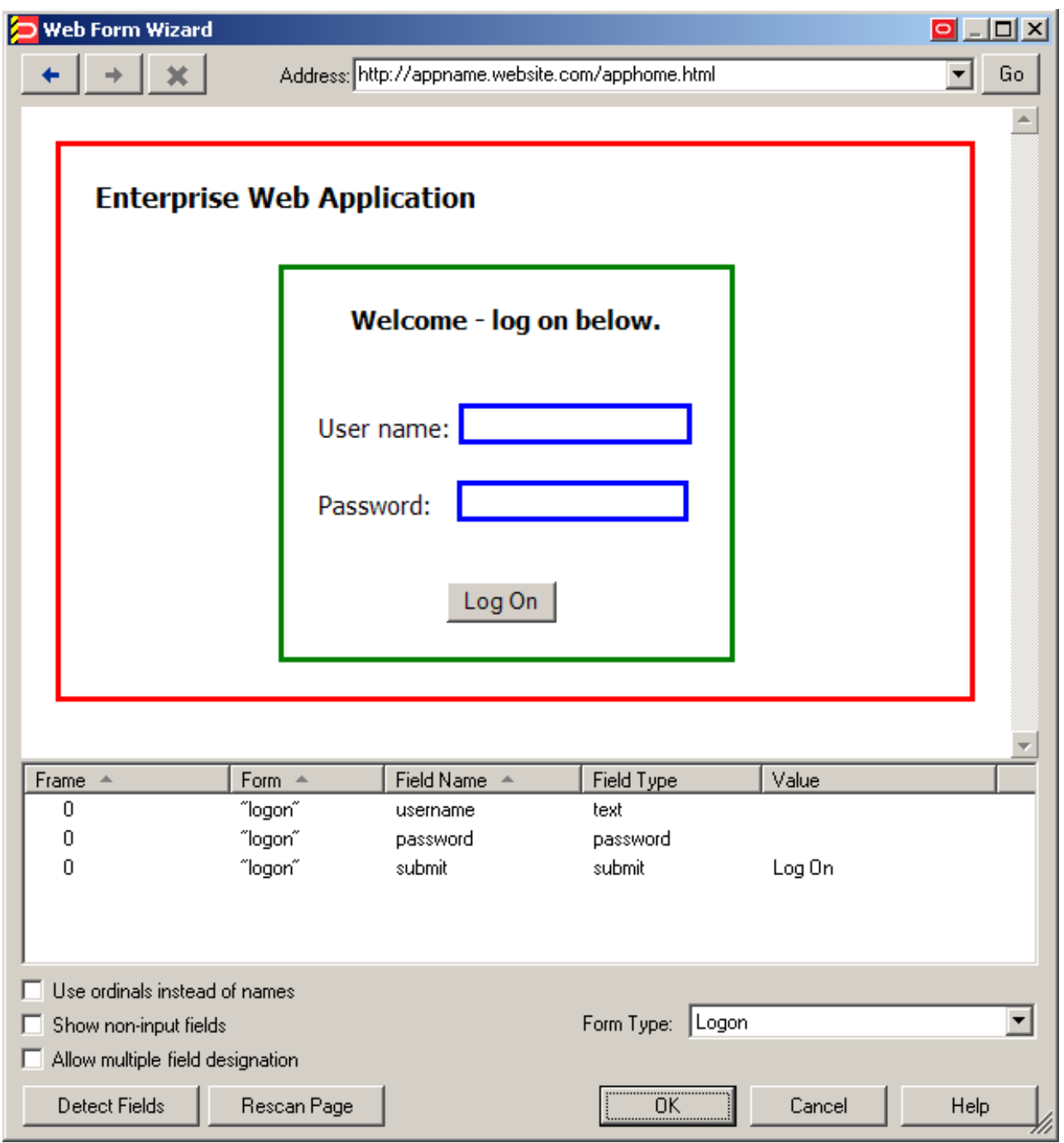

**Note:** If you see two or more fields that share the same name, the Agent might respond to the form erroneously when configuration is complete. In such cases enable the Use ordinals instead of names option to uniquely identify the input fields to the Agent via ordinals (consecutive index numbers). For more information, see [Understanding Web Form Detection.](#page-9-0)

- c. In the field list at the bottom of the screen, select and configure the target fields and controls from among the objects in the list as follows:
	- **Note:** If one or more fields or controls are missing from the list, you may have to configure them manually. In such cases, complete the remainder of the Wizard as-is, then follow the instructions in Manually Configuring a Field or Control for each affected input field.
	- **Note:** By default, all fields and controls use the "Control IDs" response method. If you want to use the "SendKeys" response method for one or more fields, define them as described in this procedure, then follow the instructions in Configuring a Field or Control Using the "SendKeys" [Method.](#page-44-0)
		- i. (Optional) If your form requires the injection of the same data into multiple fields (e.g., injecting the password into a **Password** and a **Confirm Password** field), enable the **Allow multiple field designation** option.
		- ii. Right-click each desired field or control and select its function from the context menu. The selected field will be highlighted in the page preview.

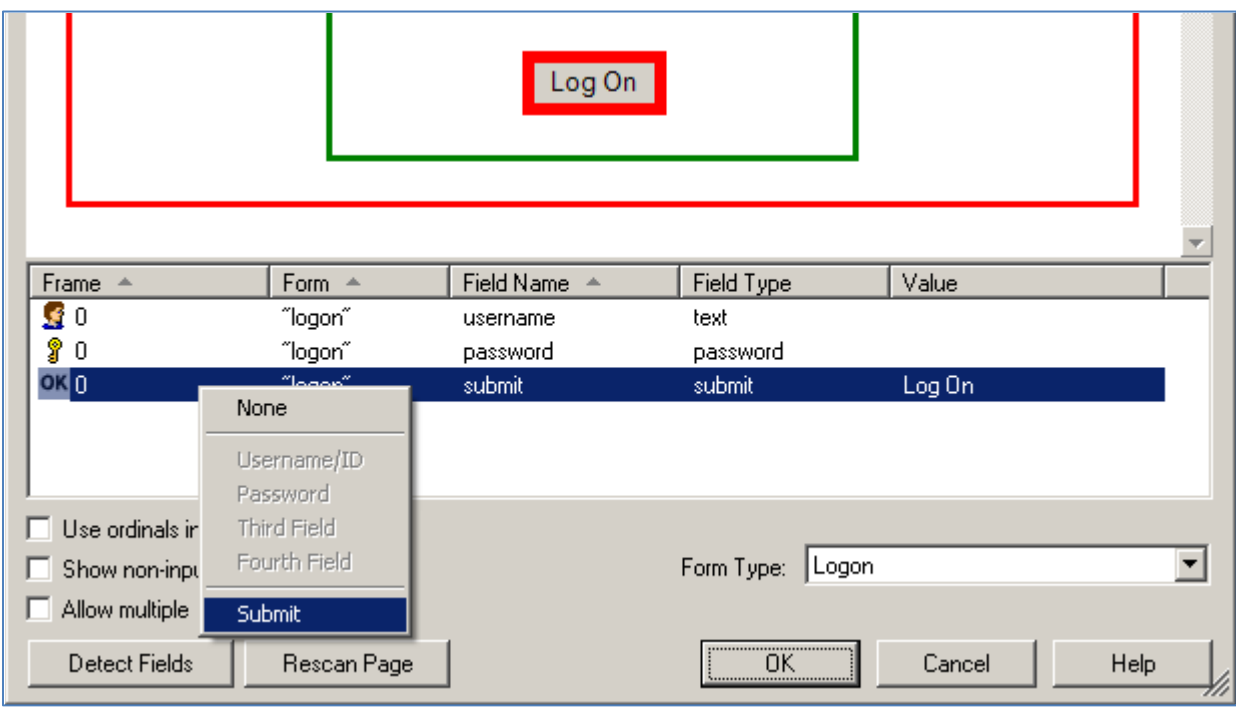

**Caution:** While the **Detect Fields** feature is accurate the majority of the time, Oracle recommends always configuring fields and controls manually for guaranteed accuracy. **Note:** If a "submit" button (usually labeled **OK**, **Logon**, etc.) is not visible in the list, ESSO-LM will still send a "submit" action to the application after injecting credentials. This action is equivalent to the user manually pressing the **Enter** key.

- iii. If the submit control is missing, it might be implemented as an anchor (i.e., <A HREF=) or an image (i.e., <IMG SRC=). In such cases, enable the **Show anchor tags** and/or **Show non-input fields** option, respectively, to expose such a control.
- iv. When you have configured all of the visible input fields, click **OK**.
- d. The Console displays the properties dialog for the Web form definition you have just configured. Do one of the following:
	- If you have successfully completed all of the target input fields using the Web Form Wizard and require no further configuration, click **OK** in the dialog to dismiss it, then publish your changes to the repository as described in Publishing [a Template to the Repository,](#page-55-0) if applicable.
	- If you were unable to configure one or more target fields using the Web Form Wizard, continue to step 3 in Manually Configuring a Field or Control.
	- If you need to modify existing or specify additional URL detection criteria, continue to Configuring URL Detection Criteria.
	- If you need to configure additional field detection criteria via the **Matching** tab, continue to Configuring Additional Field Detection Criteria.

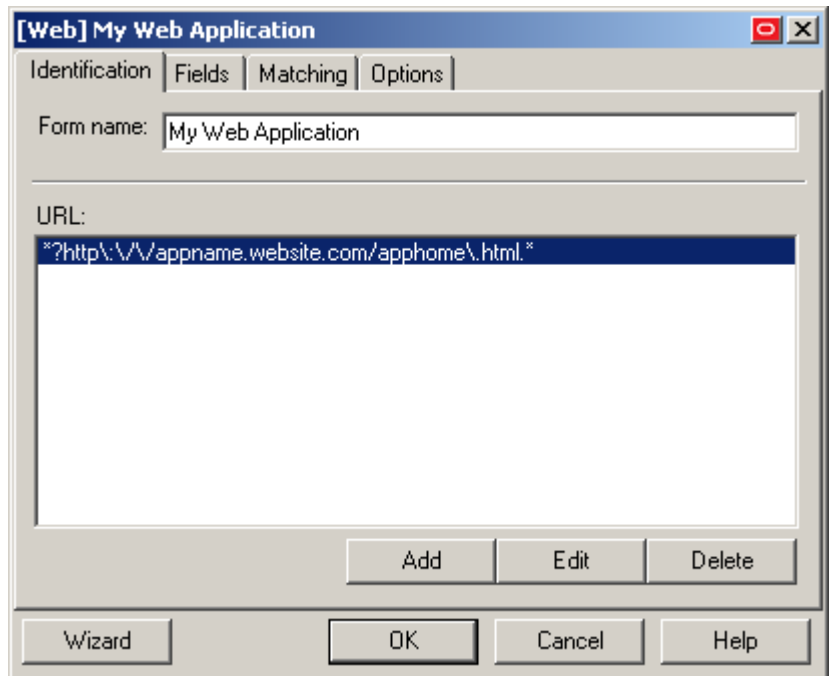

**Note:** If the contents of the page are dynamic, i.e., change after the page has completed loading, select the **Dynamic Page** option in the **Options** tab to enable active page polling. This will allow the Agent to monitor the page for changes.

## **Manually Configuring a Field or Control**

If you were unable to configure an input field using the Web Form Wizard, or if you want to change a field's existing configuration, follow the procedures below.

#### <span id="page-42-0"></span>**Configuring a Field or Control Using the "Control IDs" Method**

- 1. In the Console, expand the **Applications** node and select the desired template.
- 2. In the **General** tab, select the desired form definition and click **Edit**.
- 3. In the form properties dialog appears, select the Fields tab.

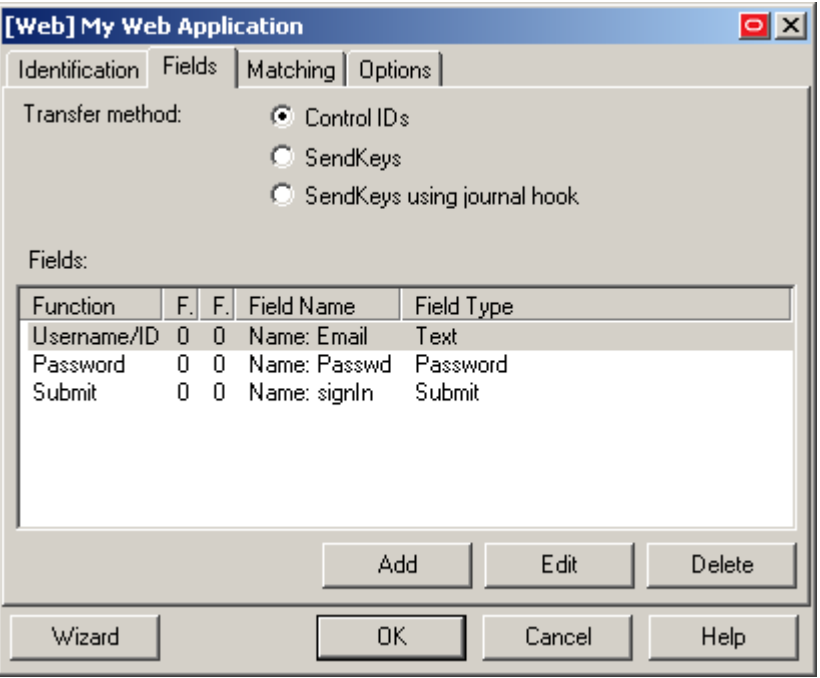

- 4. In the **Fields** tab, do the following:
	- a. To configure a new field, click **Add**; to modify the configuration of an existing field, select the field in the list and click **Edit**.
	- b. In the "Web Field" dialog that appears, do the following:

**Note:** Se[e Understanding Field Detection](#page-14-0) to understand the values you need to specify here.

- i. In the **Function** drop-down list, select the field's purpose. The available values are **Username/ID**, **Password**, **Third Field**, and **Fourth Field**.
- ii. In the **Frame** field, enter the name or ordinal of the field's parent frame element.
- iii. In the **Form** field, enter the name or ordinal of the field's parent form element.

iv. In the **Field Type** drop-down list, select the type of the target input field.

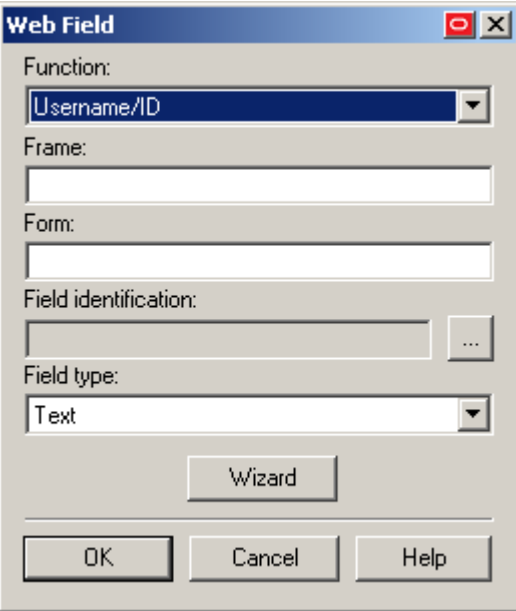

- v. In the **Field Identification** field, click the **…** (ellipsis) button and do the following:
	- a) Select the method that you want ESSO-LM to identify the field. The available methods are field name, ordinal number, and matching.

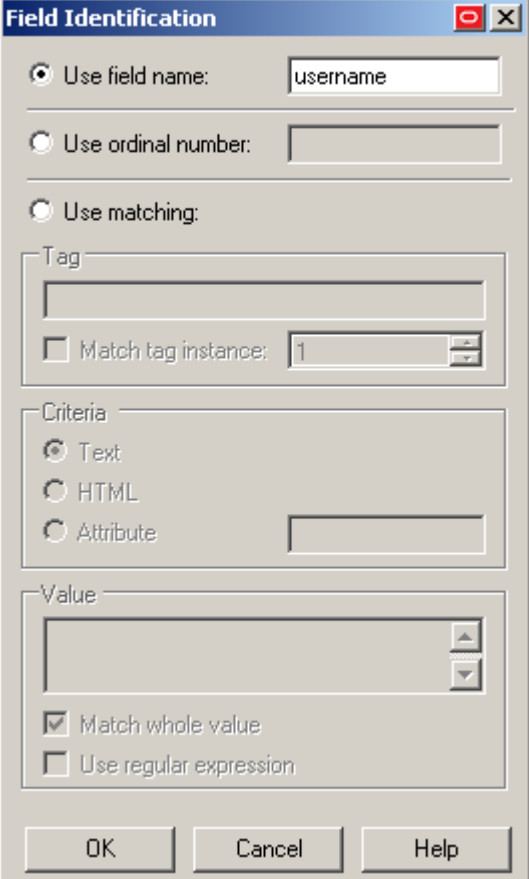

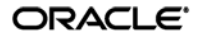

b) Enter the appropriate value(s) for the selected identification method.

**Note:** For more information on configuring matching, see [Understanding Detection Matching.](#page-21-0)

- c) Click **OK** to save your changes and dismiss the dialog.
- vi. Click **OK** to save your field definition to the template.
- e. Repeat steps **i – vi** for each additional field you want to configure.
- 4. Click **OK** in the form properties dialog to dismiss it.
- 5. Publish your changes to the repository, as described in [Publishing a Template to the Repository,](#page-55-0) if applicable.

#### <span id="page-44-0"></span>**Configuring a Field or Control Using the "SendKeys" Method**

ESSO-LM does not allow the direct addition of "SendKeys" actions after the form's response method has been changed to "SendKeys." To add a new action to a form definition that has been switched to the "SendKeys" response method, you must first switch the form back to the "Control IDs" method, add the desired action as described in [Configuring a Field or Control Using the "Control IDs" Method,](#page-42-0) then switch the form definition back to the "SendKeys" method. This procedure explains how to convert existing "Control IDs" actions to "SendKeys" actions and how to configure the converted "SendKeys" actions.

**Note:** When you switch a "SendKeys" form definition back to "Control IDs," all "SendKeys" actions whose **Inject directly into control** option has been disabled will be deleted. Oracle highly recommends planning your form configuration thoroughly *before* you begin the configuration procedure.

To configure your "SendKeys" actions, do the following:

- 1. In the Console, expand the **Applications** node and select the desired template.
- 2. In the **General** tab, select the desired form definition and click **Edit**.
- 3. In the form properties dialog that appears, select the **Fields** tab and do the following:
	- a. (Optional) If this is the first time you are switching to the "SendKeys" method, select **SendKeys** in the "Transfer Method" selector.

**Note:** When you select the "SendKeys" method, all actions in the "Fields" list are converted to "SendKeys" actions with the **Inject directly into control**  option (found in the action's property dialog) enabled. In other words, those actions remain programmatic until you disable the **Inject directly into control** option for each action that you want to be executed using the "SendKeys" method.

Oracle recommends using programmatic injection whenever possible and using "SendKeys' only when programmatic interaction with a field or control is not possible.

**Note:** To learn about when to use the **SendKeys using journal hook** option, se[e Troubleshooting Form Response When Using "SendKeys."](#page-64-0)

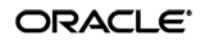

The **Fields** tab display changes to reflect the "SendKeys" response method:

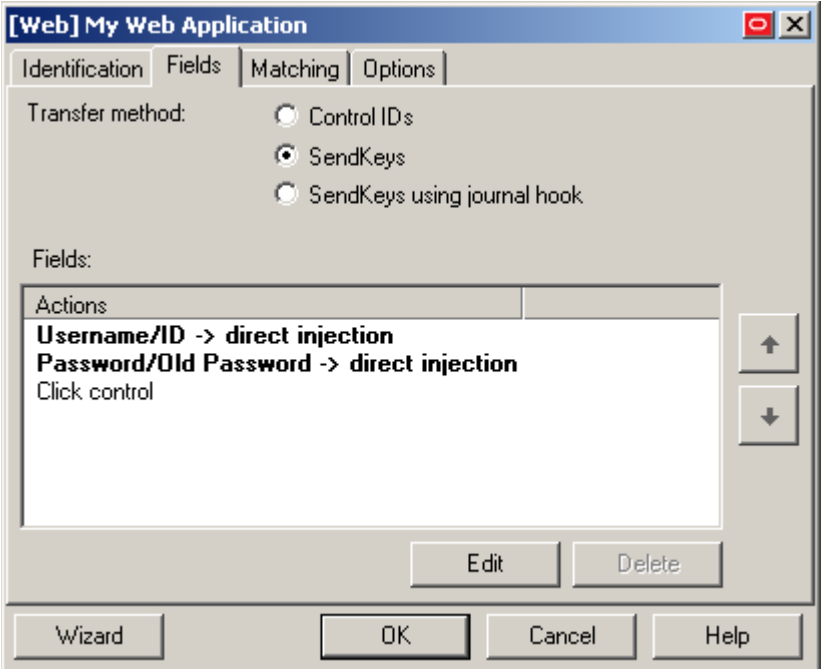

- b. To change the order in which the "SendKeys" actions are executed, select the action whose position you want to change, and use the up and down arrow buttons to move it.
- c. To configure a "SendKeys" action, select it from the list, click **Edit**, and use the "SendKeys" dialog that appears to configure the action. Consult the Console help for an explanation of each option present in the dialog.

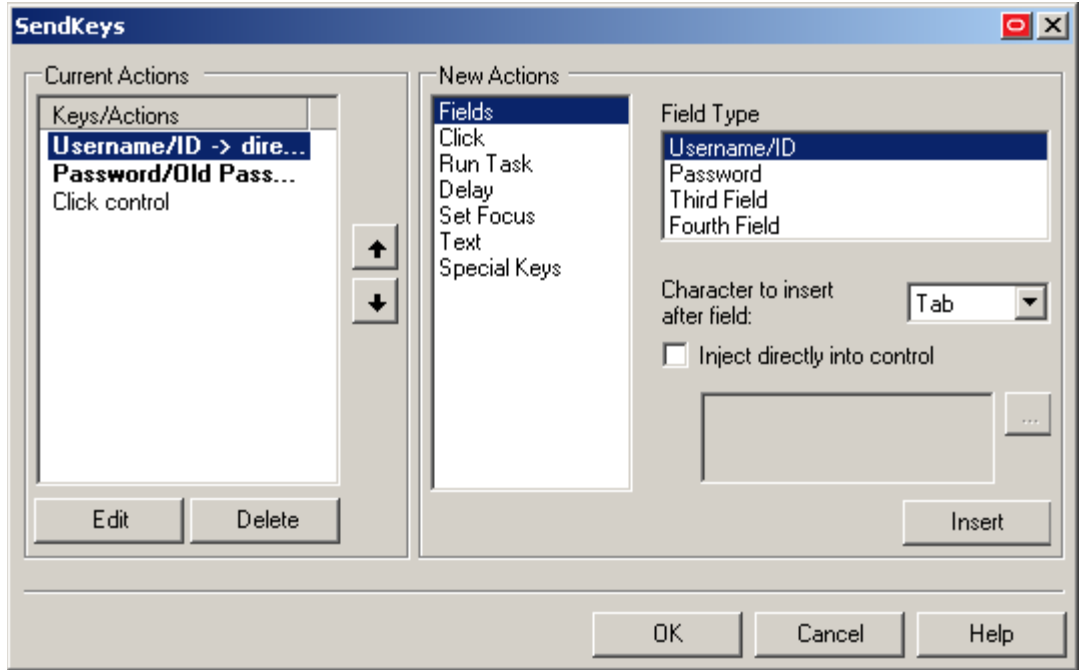

- d. When you have configured all of your actions, click **OK** to save your changes and dismiss the "SendKeys" dialog.
- 6. Click **OK** in the form properties dialog to dismiss it.
- 7. Publish your changes to the repository, as described in [Publishing a Template to the Repository,](#page-55-0) if applicable.

## **Configuring URL Detection Criteria**

If you need to modify the default URL detection criteria configured by the Web Form Wizard or specify additional criteria, do the following:

If you were unable to configure an input field using the Web Form Wizard, follow the procedure below to configure it manually:

- 1. In the Console, expand the **Applications** node and select the desired template.
- 2. In the **General** tab, select the desired form definition and click **Edit**.
- 3. In the form properties dialog that appears, select the **Identification** tab.

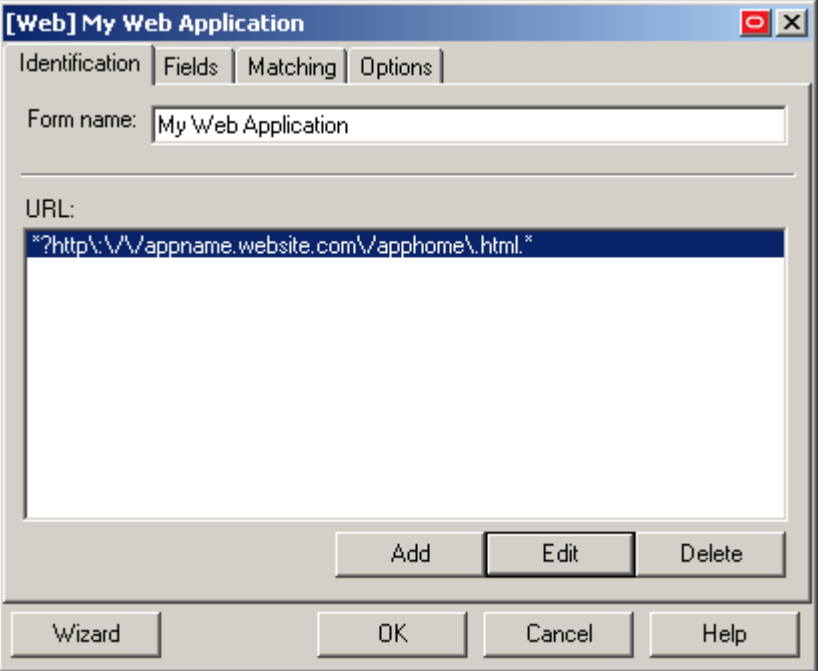

- 4. In the Identification tab, do the following:
	- a. To configure a new URL definition, click **Add**; to modify the configuration of an URL definition, select the definition in the list and click **Edit**.
	- b. In the URL definion properties dialog that appears, do the following:

**Note:** Se[e Understanding URL Detection](#page-10-0) to understand the values you need to specify here.

- i. Select the desired match type.
- ii. Enter the desired match criterion.

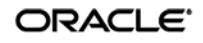

iii. Click **OK** to store your URL definition.

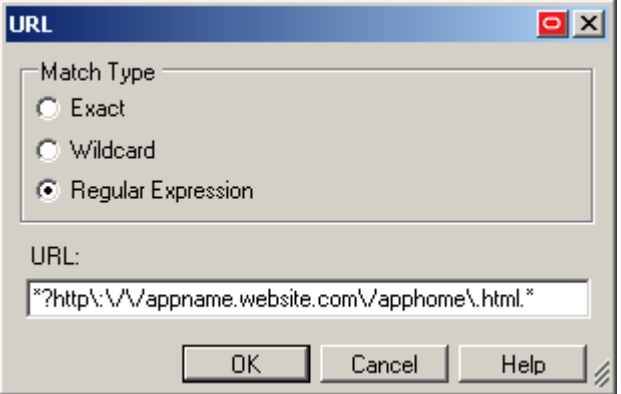

- c. Repeat steps **i–iii** to configure any additional URL definitions.
- d. Click **OK** in the form properties dialog to dismiss it.
- 5. Publish your changes to the repository, as described in [Publishing a Template to the Repository,](#page-55-0) if applicable.

## **Configuring Additional Field Detection Criteria**

If you need to configure additional field detection criteria in either standard or offset matching mode, do the following:

- 1. In the Console, expand the **Applications** node and select the desired template.
- 2. In the **General** tab, select the desired form definition and click **Edit**. The form properties dialog appears.
- 3. In the dialog, select the **Matching** tab.

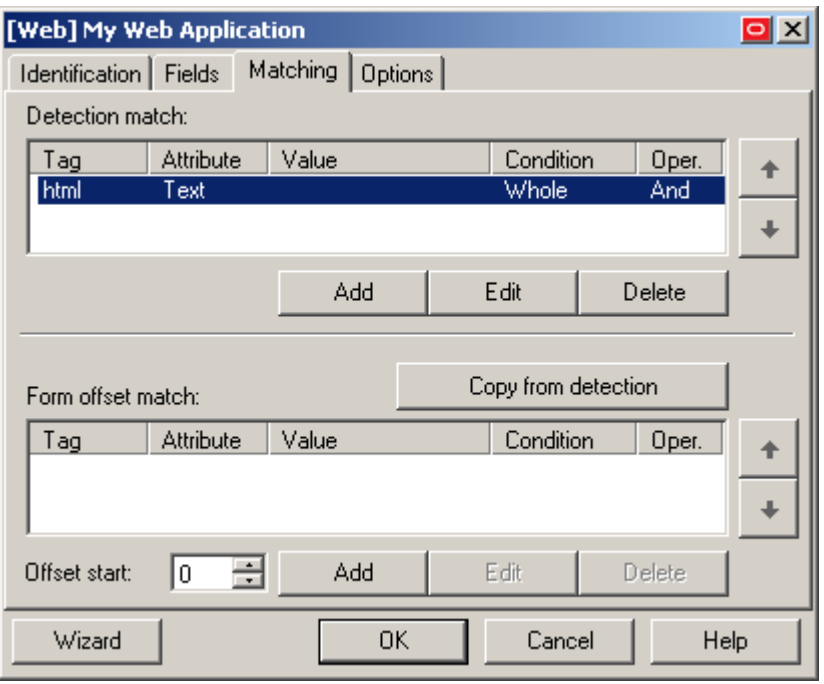

4. Complete the steps below in either the **Detection Match** or the **Form Offset Match** sections, depending on the desired matching type (see [Detection Matching vs. Offset Matching](#page-21-1) for more information).

**Note:** When performing offset matching, you must specify the **Offset Start** value.

- a. To configure a new matching rule, click **Add**; to modify an existing rule, select the rule in the list and click **Edit**.
- b. In the "Match Criteria" dialog that appears, do the following:

**Note:** Se[e Understanding Detection Matching](#page-21-0) to understand the values you need to specify here.

- i. In the **Tag** field, specify the name of the parent element.
- ii. (Optional) If there are multiple instances of the parent element within the page, determine its ordinal, select the **Match tag instance** box and enter the ordinal in the value field.
- iii. In the **Criteria** field, select the desired matching mode.

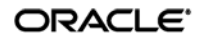

- iv. In the Value field, enter the target criterion value.
- v. For most scenarios, leave the Match whole value option enabled; this will cause ESSO-LM to match strictly against the criterion value. If you disable this option, ESSO-LM will also consider partial matches against the criterion value as positive.
- vi. If you want to use regular expressions as part of the criterion value, enable the Use regular expression option.
- vii. (Optional) If you are creating a matching rule chain to form a complex matching rule, select the desired Boolean operator from the **Operation** drop-down list to indicate how this rule will chain with the preceding rule.

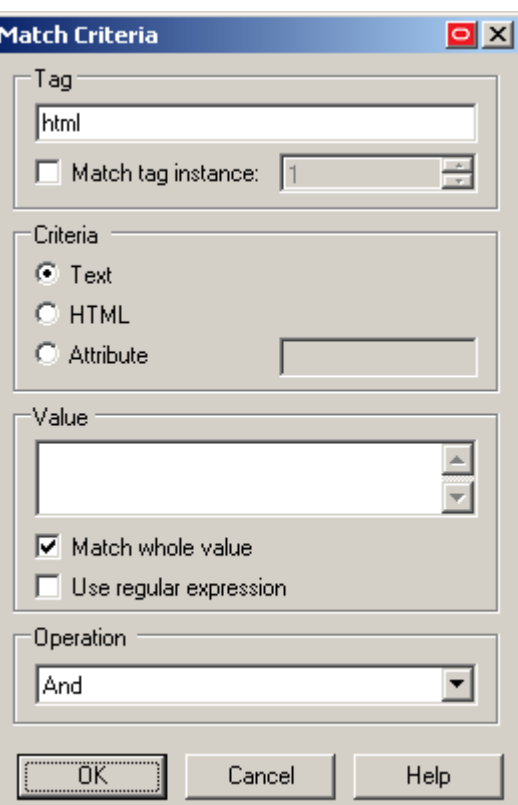

- viii. Click **OK** to save your matching rule.
- c. Repeat steps **i-viii** for each additional matching rule.
- d. Click **OK** in the form properties dialog to dismiss it.
- 5. Publish your changes to the repository, as described in [Publishing a Template to the Repository,](#page-55-0) if applicable.

# **Testing the Configuration of a Form**

Once you have created and configured a form, Oracle highly recommends that you test your configuration before deploying it to end-user workstations. To do so, use the Template Test Manager feature found in the ESSO-LM Administrative Console.

**Caution:** The Template Test Manager provides interactive troubleshooting and remediation instructions for the most common configuration problems; it is not, however, designed to cover every possible problem scenario. For thorough troubleshooting, follow the instructions in this guide *in conjunction* with the Template Test Manager, as described below.

Complete the following sets of steps to test your form configuration before publishing:

- 1. In the left-hand tree, expand the **Applications** node and navigate to the target template.
- 2. Right-click the target template and select **Test** from the context menu.
- 3. In the "ESSO-LM Template Test Manager" window that appears, do the following:
	- a. In the **Forms** pane, select the target form.
	- b. Follow the instructions displayed in the **Interactions** pane.

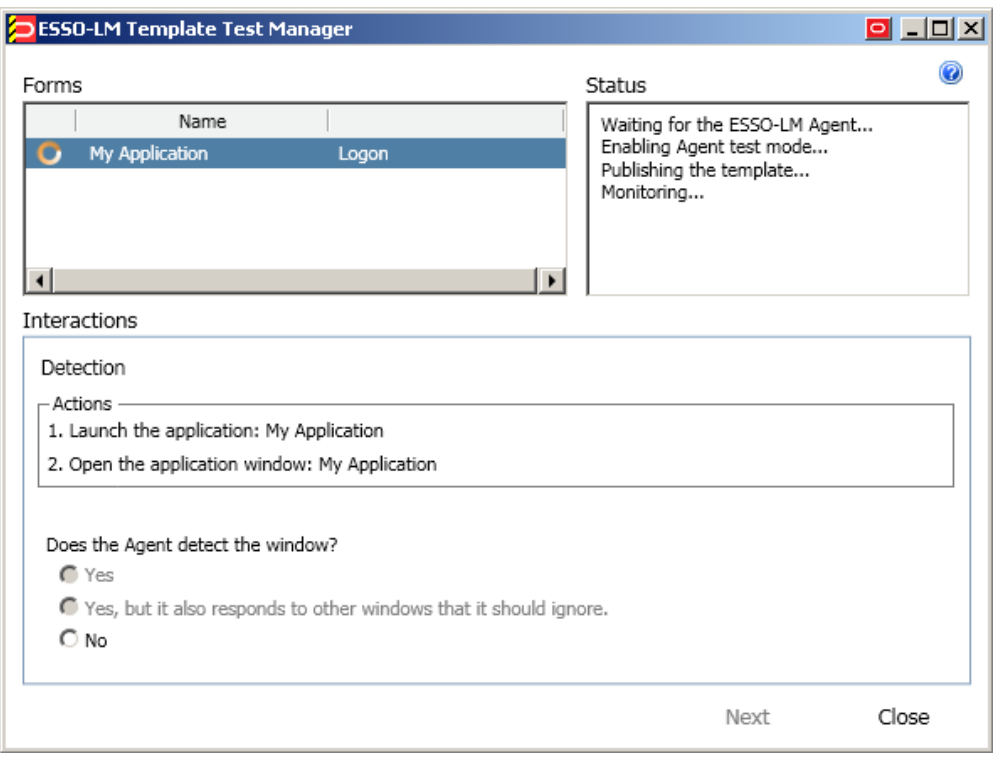

- c. Do one of the following:
	- If the Agent responds to the application as desired and the test has completed successfully, click **Finish**.
	- If the Agent is not responding to the application as desired, and the instructions provided by the Template Test Manager do not resolve the issue, click **Close** and follow the troubleshooting flowcharts in the rest of this guide to determine and correct the problem. When you have finished, repeat steps 1-3 to test the corrected configuration.

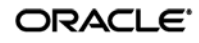

## **Testing the Configuration of a Logon Form**

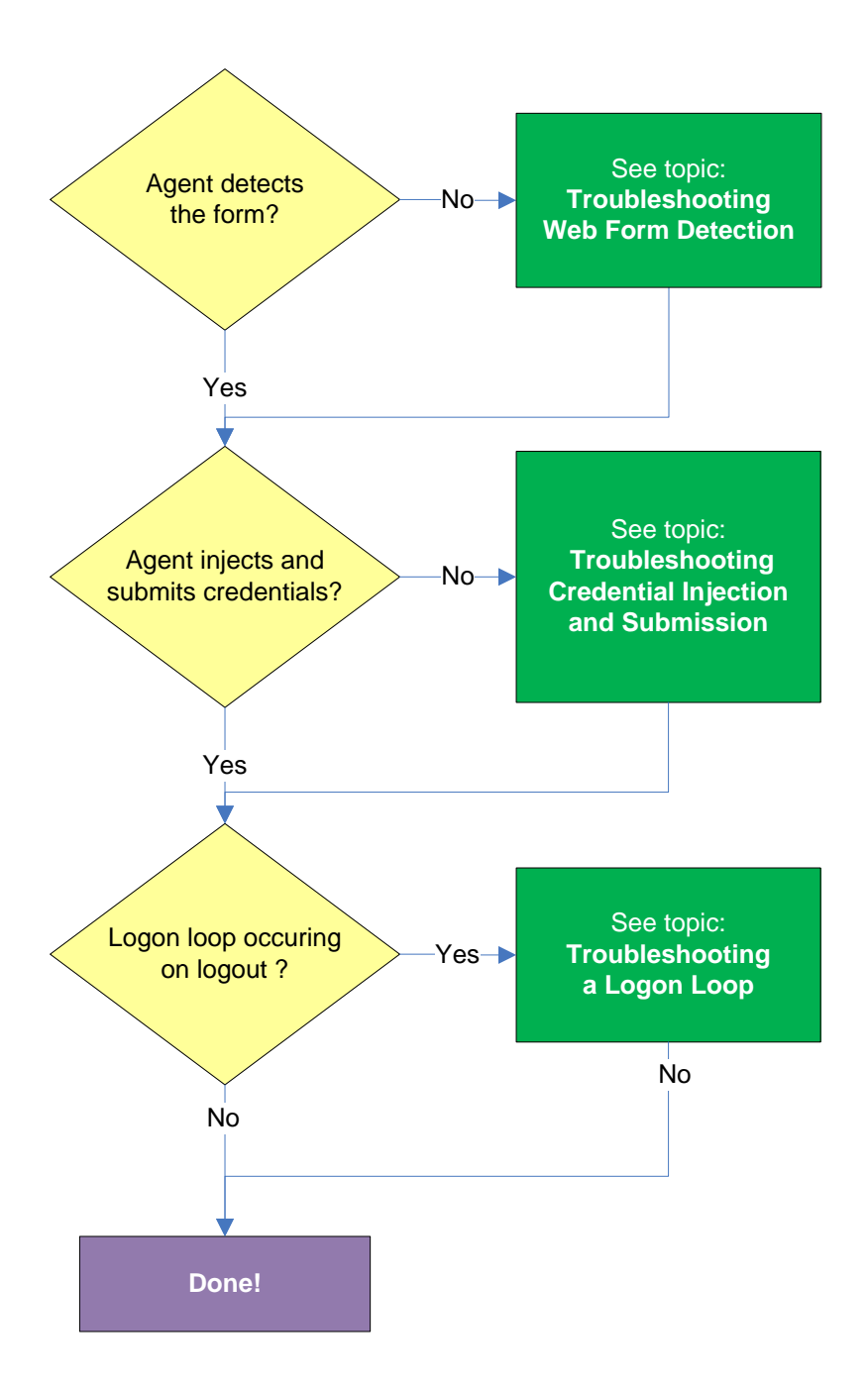

ORACLE<sup>®</sup>

#### **Agent detects form?**

Once the Agent has been provided with the template, it will automatically respond to the target form, unless the automatic response feature has been explicitly disabled. If the Agent fails to respond to the form, see [Troubleshooting Web Form Detection.](#page-60-0)

#### **Agent injects credentials?**

If credentials have been stored for the target application in the user's store, the Agent will inject them into the appropriate fields upon successful application detection. The Agent will also automatically submit the credentials unless the "Auto-Submit" feature has been explicitly disabled. If credential injection fails, see [Troubleshooting Credential Injection and Submission.](#page-61-0)

#### **Logon loop occurring on logout?**

Some applications display their logon screen upon logout, which causes the Agent to enter a logon loop and effectively prevents the user from logging out of the application unless the Agent is shut down. If this happens, see [Troubleshooting a Logon Loop.](#page-68-0)

## **Testing the Configuration of a Password Change Form**

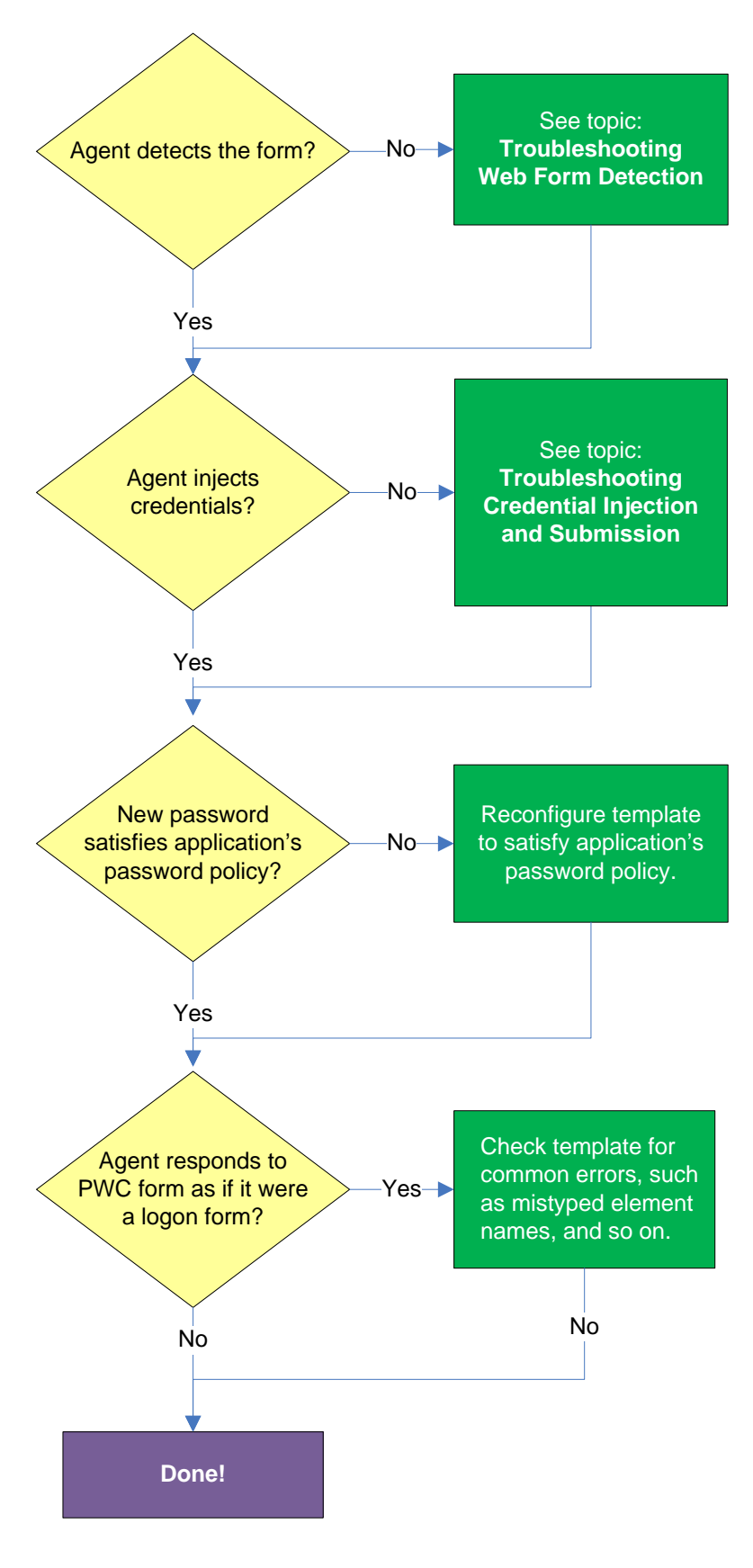

ORACLE<sup>®</sup>

#### **Agent detects the form?**

Once the Agent has been provided with the template, it will automatically respond to the target form, unless the automatic response feature has been explicitly disabled. If the Agent fails to respond to the application, see [Troubleshooting Web Form Detection.](#page-60-0)

#### **Agent injects and submits credentials?**

When the Agent detects the password change, it injects credentials into the appropriate fields and submits them to the application, unless the **Auto Submit** feature has been explicitly disabled. If credential injection is erratic or does not occur at all, see [Troubleshooting Credential Injection and](#page-61-0)  [Submission.](#page-61-0)

#### **New password satisfies application's password policy?**

If the new password generated by ESSO-LM does not satisfy the application's own password policy, password change will be unsuccessful. If you determine this to be the case, compare the password generation policy currently deployed to the Agent with the password policy of the target application and correct any inconsistencies that may cause password change failure.

#### **Agent responds to password change form as if it were a logon?**

If the Agent responds to the password change form as if it were a logon form (i.e., Agent injects and submits the user's currently stored credentials), check for the following;

- Configuration mistakes in the template, such as incorrect element or form type, erroneous input field definitions, and so on.
- Check whether the password change form has a dynamic URL and update the template accordingly if it does.
- If you are using detection matching, check whether you are using the correct matching type and examine your matching strings for errors.

# <span id="page-55-0"></span>**Publishing a Template to the Repository**

Once you have successfully tested your application template, you can distribute it to end-user machines by publishing it to the selected target container within your repository, either in a directory-style hierarchy (default), or as a flat configuration file.

**Note:** For more information on deploying ESSO-LM with a repository and best practices for structuring the repository tree, see the *ESSO-LM Best Practices* guide for your platform.

**Note:** Before performing this procedure, make sure you are familiar with the structure and configuration of your repository.

To select and publish the desired templates and other configuration objects to the repository:

- 1. Launch the ESSO-LM Administrative Console.
- 2. Right-click the **Applications** node and select **Publish…** from the context menu. The "Publish to Repository" dialog appears.

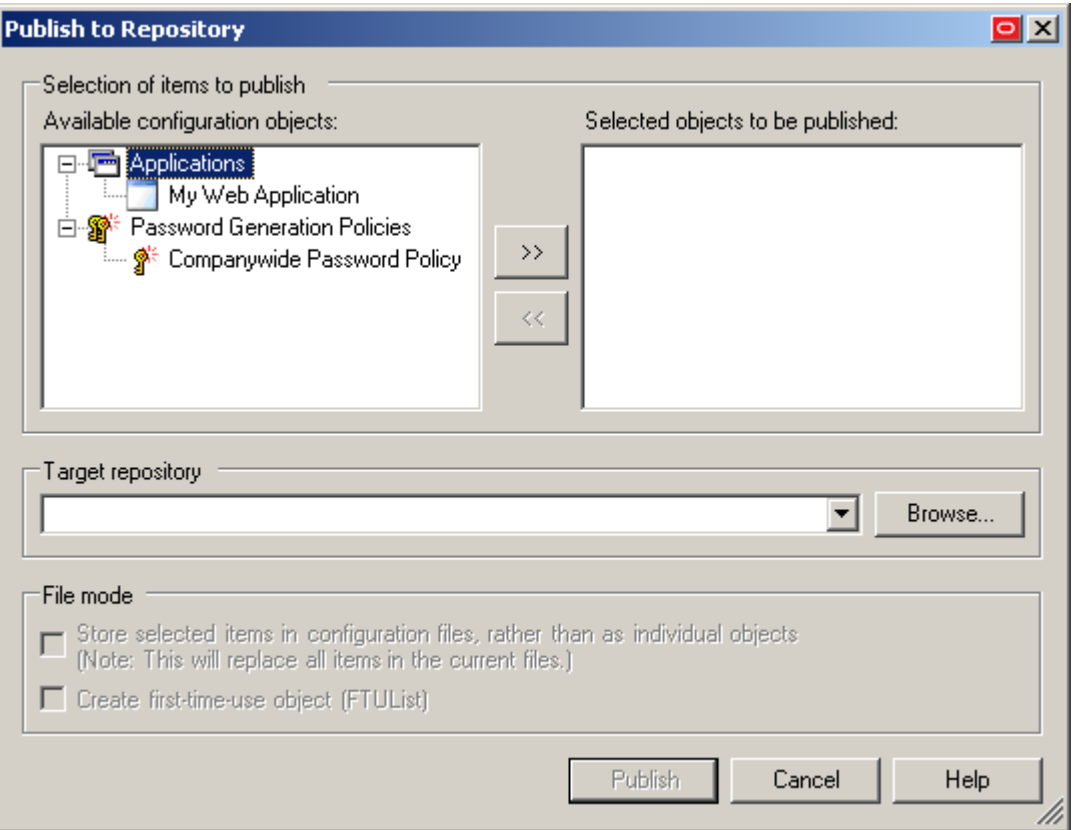

#### 3. In the **Available configuration objects** list, navigate to and select the desired objects.

**Note:** Only categories for which objects have been configured will appear in this list. For example, if no password generation policies exist, the corresponding category will not appear in this list.

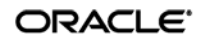

4. Click **>>** to move the selected objects to the **Selected objects to be published** list. (To remove an object from this list and not publish it, select the object and click **<<**.)

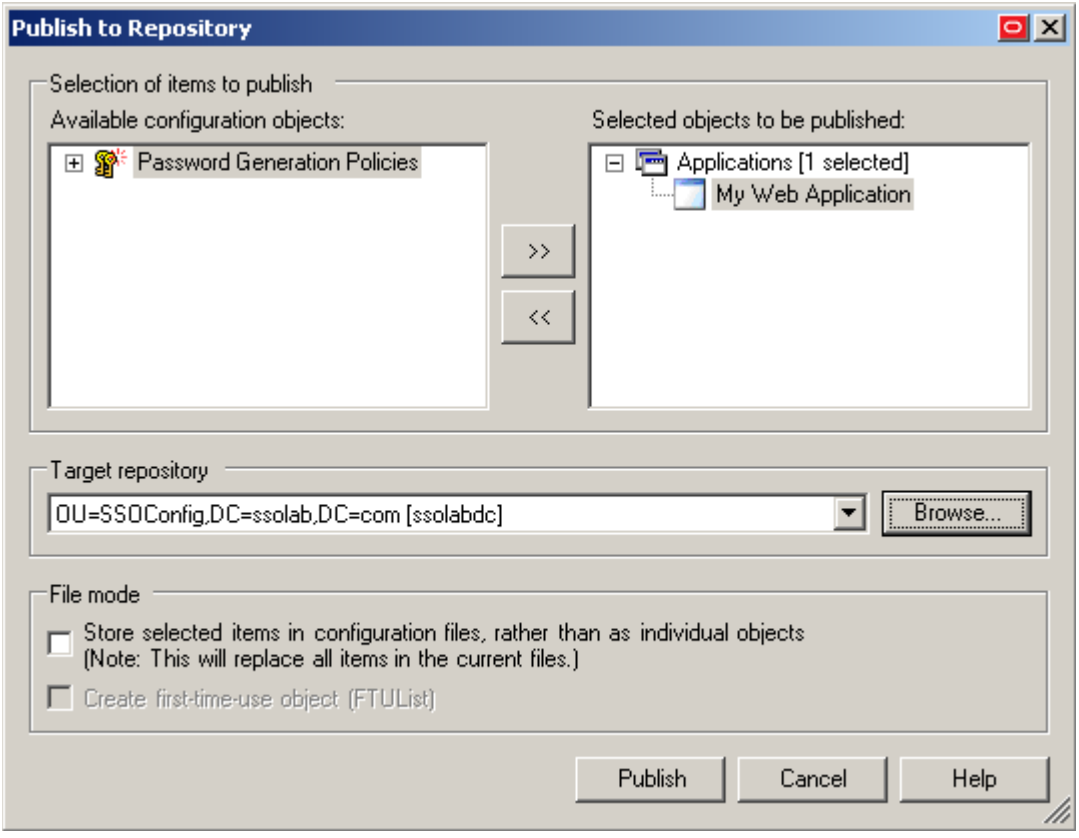

- 5. Select the target container to which you want to publish the selected objects by doing one of the following:
	- o If you have previously published to the desired container, select it from the **Target Repository** drop-down list.
	- o If you have not previously published to the desired container, or if the target container path does not appear in the **Target Repository** drop-down list, you must use the Browse feature to find and select the target container:
		- i. Click **Browse** to browse the directory tree.

**Note:** If you are not already connected to the directory, the Console will prompt you to provide the required connection information.

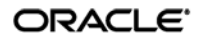

ii. In the "Browse for Repository" dialog that appears, navigate to and select the target container.

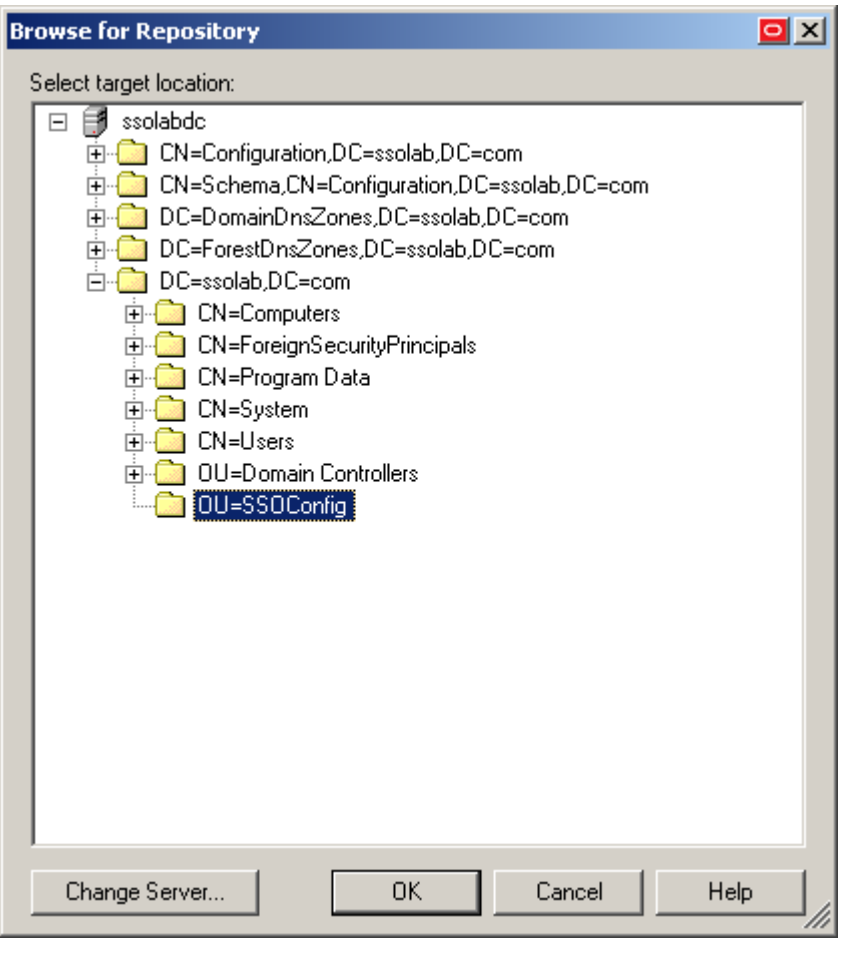

**Note:** If you want to create a new container, right-click the desired parent container, select **New Container** from the context menu, enter the desired name for the new container, and click **OK** to complete the process.

6. (Optional) If your environment calls for storing configuration objects in flat-format, select the check box **Store selected items in configuration files, rather than as individual objects.**

**Note:** Selecting this option will overwrite all items stored in existing configuration files, if present in the target container.

7. (Optional) If you want to create the first-time use object (FTUList), select the corresponding check box.

**Note:** This option only becomes active if you choose to store your configuration objects in flat format in step 6.

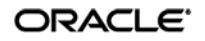

8. Click **Publish**. The Console publishes the selected objects to the target repository.

**Caution:** Do not attempt to dismiss the dialog or close the Console until the publishing process completes. The dialog will disappear automatically when the objects have been published.

For more information on the publishing process, see the ESSO-LM Administrative Console help.

# **Part 3:** Troubleshooting Detection and Response Issues

This part describes diagnosis and resolution steps for the most common issues that may cause the Agent to erratically detect and/or respond to Web forms. It covers the following topics:

- **Troubleshooting [Web Form Detection](#page-60-0)**
- [Troubleshooting Form Response when Using Control IDs](#page-62-0)
- [Troubleshooting Form Response When Using "SendKeys"](#page-64-0)
- [Troubleshooting Detection Matching](#page-67-0)
- [Troubleshooting a Logon Loop](#page-68-0)
- [Troubleshooting Java Application Issues](#page-70-0)

**Tip:** If the steps in this section do not resolve your issue, you can troubleshoot further by tracing and logging the activity of ESSO-LM and submitting the logged information to Oracle Support for analysis. For this purpose, Oracle provides the Trace Controller utility, available from Oracle Support. For information on how to use the utility, see the *How-To* guide *Using the Trace Controller Utility*.

If the steps in this section do not resolve the issue, see [Contacting Oracle Support](#page-6-0) to obtain further assistance.

## <span id="page-60-0"></span>**Troubleshooting Web Form Detection**

Use the steps below to diagnose erratic form detection.

<span id="page-60-1"></span>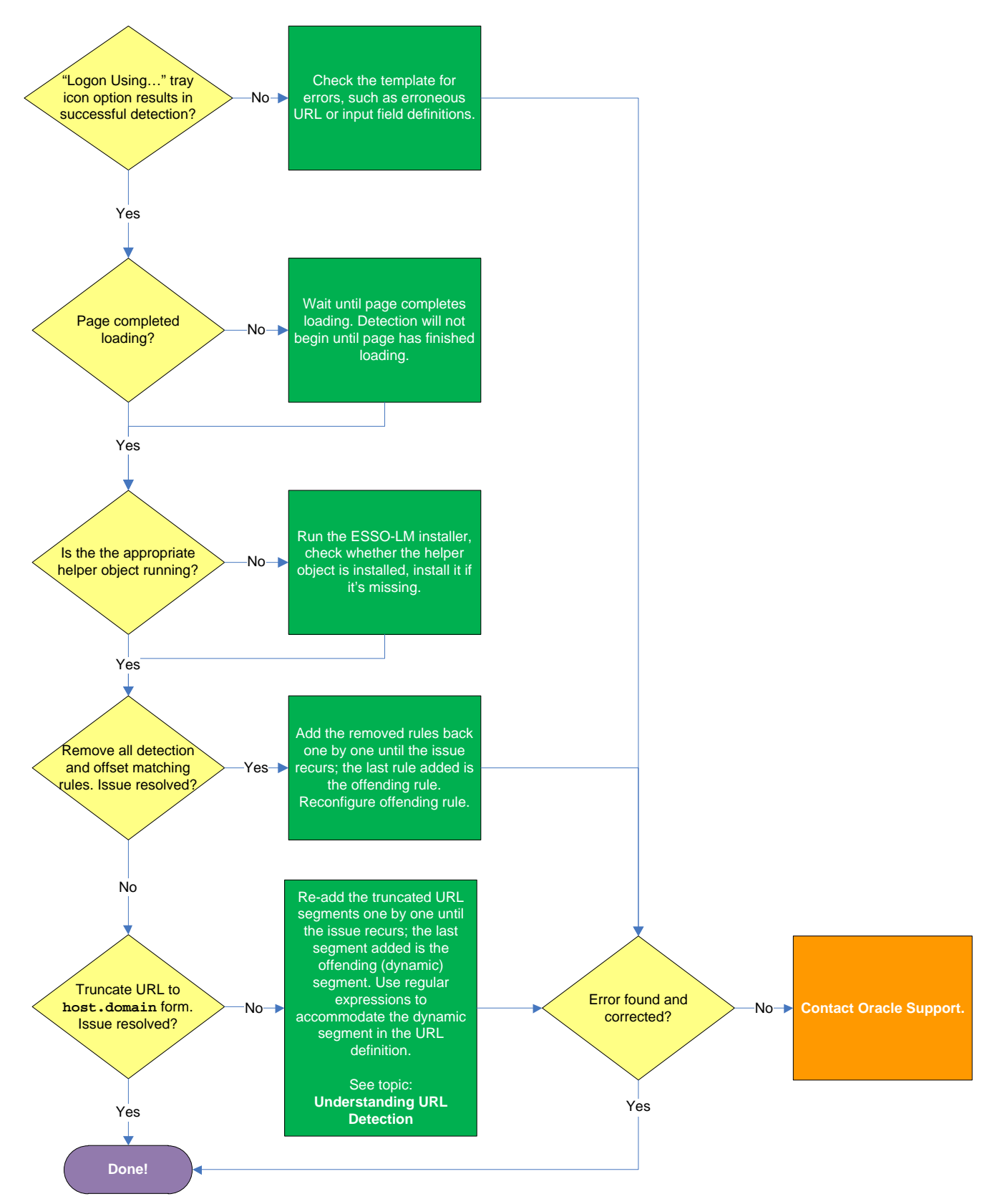

ORACLE<sup>®</sup>

#### **"Logon Using ESSO-LM" tray icon option results in successful detection?**

If the Agent does not detect the form, but invoking the **Logon Using ESSO-LM** option from the Agent's system tray icon results in successful detection do the following:

- Make sure that the **Auto-recognize** option in the form definition's **Options** tab is enabled.
- Check the template for errors such as incorrect or imprecise URL and input field definitions, matching rules, and so on.

#### **Page completed loading?**

The Agent will not begin detection until the browser indicates that the page has loaded completely. If the page is loading slowly, you must allow it to load completely before deciding whether detection is occurring properly. Usually, the browser's status bar, located at the bottom of the browser window, indicates the page has completed loading by displaying an appropriate message, such as "Done" or "Finished."

#### **Is the appropriate helper object running?**

In order to communicate with the installed Web browser(s), the Agent uses helper objects that hook into the browser(s) and provide ESSO-LM with a means of sending and receiving data to/from the browser. If the helper objects are not running in the background, ESSO-LM will be unable to communicate with the browser(s). For more information, see [Understanding Web Form Detection.](#page-9-0)

#### **Removing all detection and offset matching rules results in successful detection?**

You might have configured one or more matching rules in a way which prevents successful detection of the target Web form. Remove all matching rules and re-add them one by one while testing detection until you identify the offending rule.

#### **Truncating URL definition to host.domain form results in successful detection?**

The URL might contain a dynamic segment which is preventing the Agent from detecting the form consistently. Simplify the URL definition to host. domain form and test the template – if detection is successful, rebuild your URL definition one segment at a time until the offending segment is identified, then use regular expressions to accommodate the dynamic segment. For more information, see [Understanding URL Detection.](#page-10-0)

<span id="page-61-0"></span>If the above steps do not resolve the issue, see [Contacting Oracle Support](#page-6-0) to obtain further assistance.

## <span id="page-62-0"></span>**Troubleshooting Form Response when Using Control IDs**

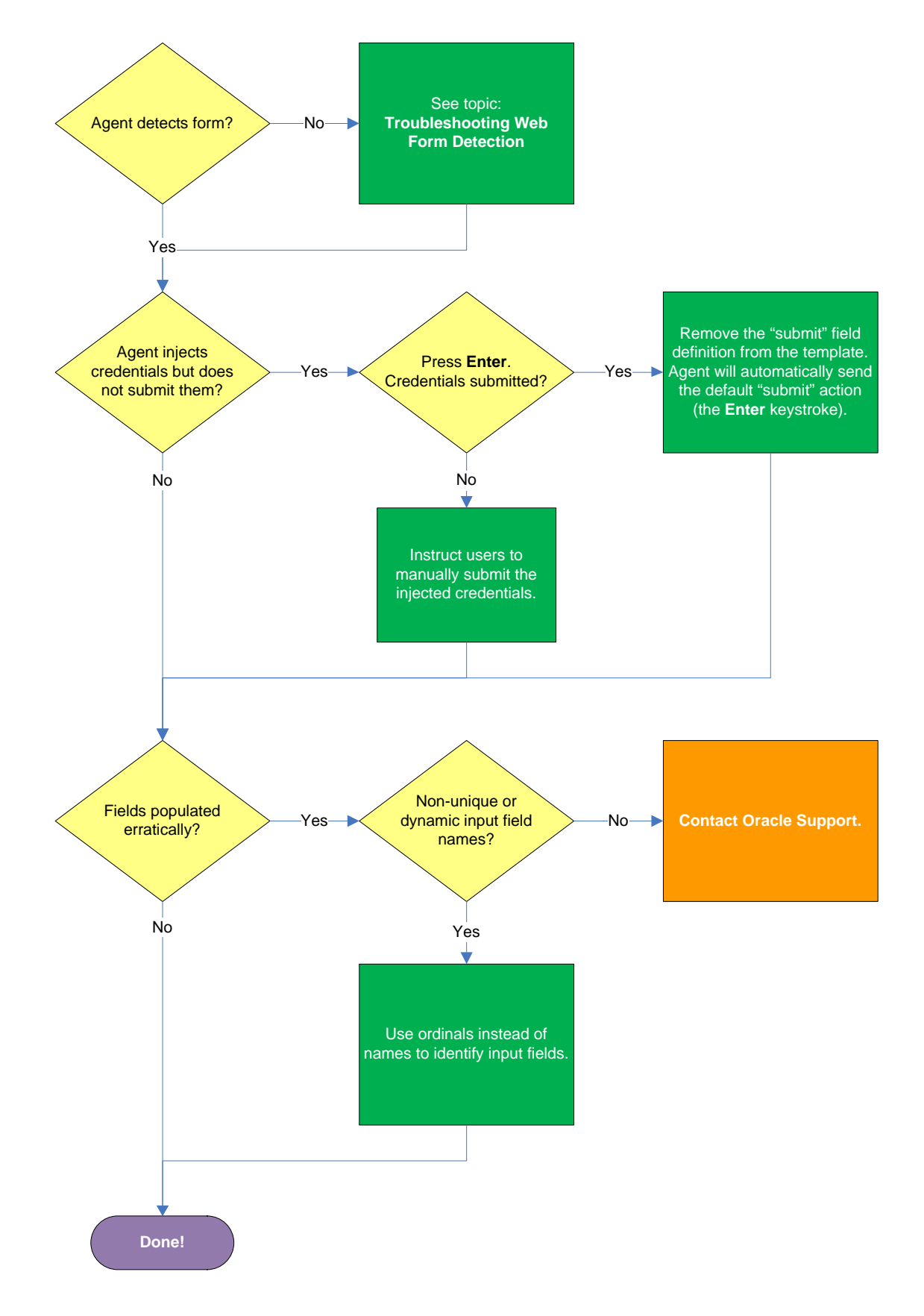

#### **Agent detects the form?**

If the Agent does not detect the form at all and does not attempt response, see Understanding Web [Form Detection](#page-9-0) to identify possible problems in template configuration that might be hampering detection.

#### **Agent injects credentials but does not submit them?**

If the Agent successfully detects the fields and injects the correct credentials, but is unable to automatically submit them to the application for processing, press Enter to see if the credentials are submitted, then do one of the following:

- If pressing **Enter** submits the credentials, remove the "submit" input field definition from the template. When the "submit" field definition is absent, the Agent will send its default submit action – the **Enter** keystroke.
- If pressing **Enter** does not submit the credentials, instruct the users to submit them manually.

#### **Fields populated erratically?**

If the Agent populates the fields erratically, i.e., inserts wrong, truncated, garbled, or blank values, one or more of the target element names might be non-unique or dynamic. In such case, use ordinals instead of element names to uniquely identify the elements to ESSO-LM.

If the above steps do not resolve the issue, see [Contacting Oracle Support](#page-6-0) to obtain further assistance.

## <span id="page-64-0"></span>**Troubleshooting Form Response When Using "SendKeys"**

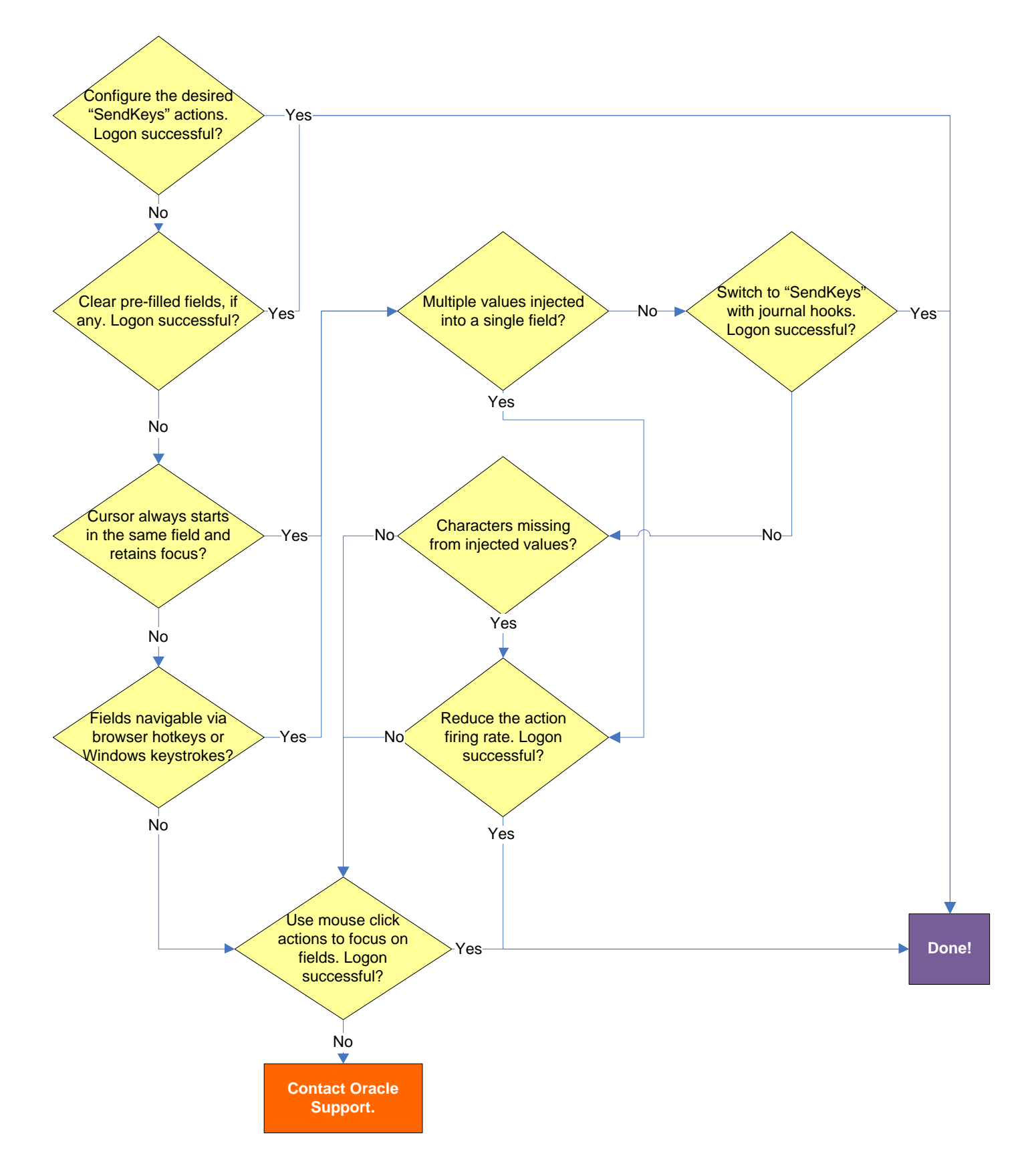

ORACLE<sup>®</sup>

#### **Pre-filled fields cause erroneous logon?**

Some applications might pre-fill the logon fields when the logon form is displayed – for example, the user name field might be pre-filled with the name of the last successfully logged on user. You may have to send one or more **Backspace** or **Delete** key strokes to clear such a pre-filled field before injecting credentials into it.

#### **Cursor always starts in the same field and retains focus?**

If the cursor does not always start in the same field and the field loses focus before the Agent populates it, see if the application permits you to navigate to the field through a specific hotkey combination (such as **Alt**+**U**) or by using standard Windows keys, such as **Tab**, arrows, and so on. If you cannot use keystrokes to navigate to the field, use a mouse click action targeting the desired field or control.

#### **Multiple values injected into a single field?**

If the Agent is inserting multiple values (e.g., both the user name and the password) into a single field, it might be firing the "SendKeys" actions too quickly for the application to respond properly. In such cases, experiment with slowing down the action firing rate until credential injection is reliable. To do so, either insert a "Delay" action in between other actions, or set the **SendKeys event interval** global Agent setting under **End-User Experience**  $\rightarrow$  **Response** to either Use for slow system or Use for very slow system.

#### **Switching to "SendKeys" with journal hooks restores reliable injection?**

If the Agent continues injecting multiple values into a single field after you have tried the suggestions in the previous step, switch the form interaction method to "SendKeys with journal hook." To do so, select the **General** tab in the application template, select the desired form, click **Edit**, select the **Fields** tab, and set the **Transfer Method** option to **SendKeys using journal hook**.

**Note:** The "SendKeys using journal hook" method causes the Agent to use an alternate API to send keystrokes and mouse clicks to the browser; it is typically the most effective in Citrix environments.

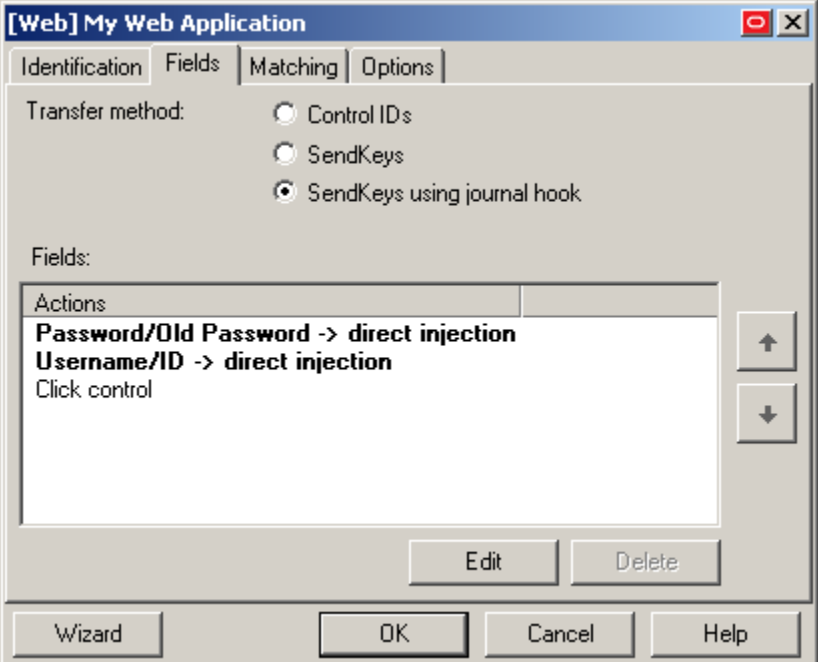

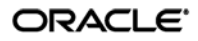

#### **Characters missing from injected values?**

If you find that individual characters are omitted from the injected field values, the Agent might be firing the "SendKeys" actions too quickly for the application to accept them properly. In such cases, experiment with slowing down the action firing rate until credential injection is reliable. To do so, either insert a "Delay" action in between other actions or set the **SendKeys event interval** global Agent setting under **End-User Experience Response** to either **Use for slow system** or **Use for very slow system**.

#### **Using mouse click actions to focus on fields results in successful logon?**

If logon is still unsuccessful, consider using mouse click actions to focus on all fields and controls within the form.

If none of the above steps resolve your issue, contact [Oracle Support](#page-6-1) for assistance.

## <span id="page-67-0"></span>**Troubleshooting Detection Matching**

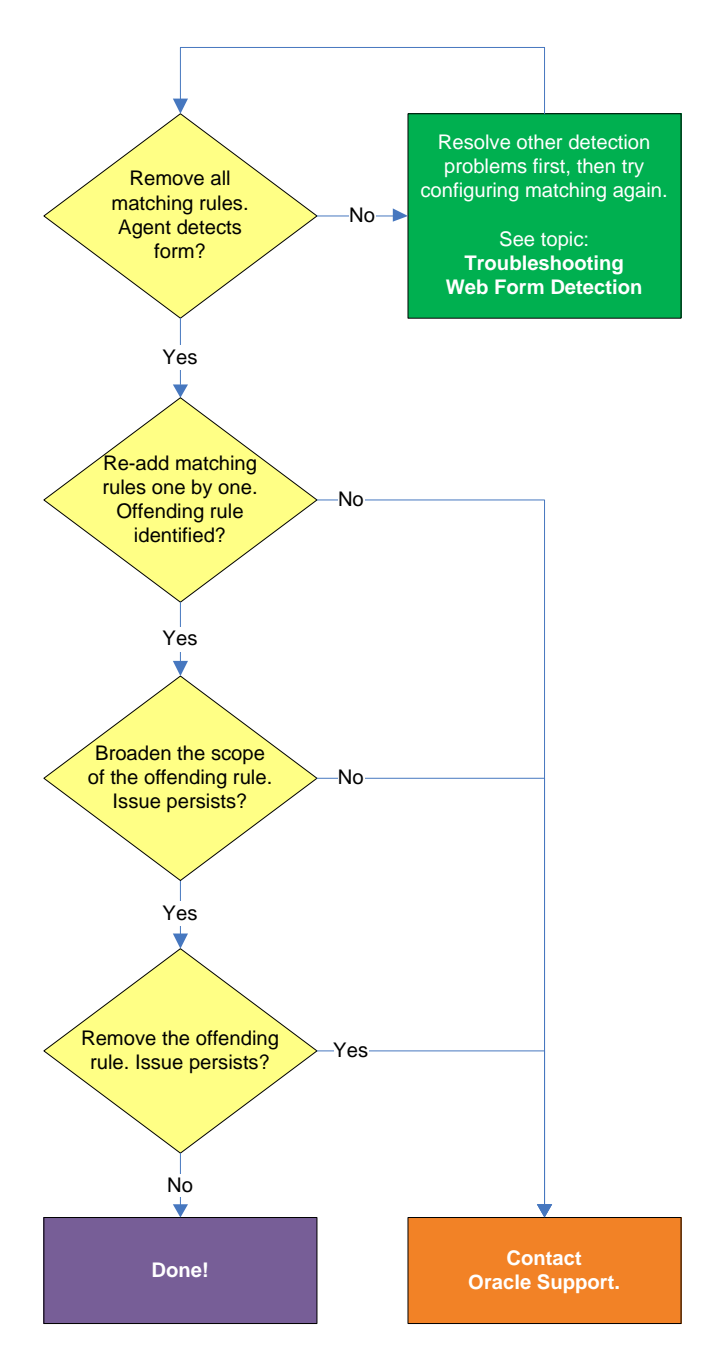

#### **Removing all matching rules restores form detection?**

<span id="page-67-1"></span>If removing all matching rules from the form definition in the template restores proper form detection, re-add the rules one by one until the offending rule is identified. Then, either broaden the scope of the offending rule (for example, specify an HTML container that's "one-above" in the site's DOM hierarchy than the currently specified one), or remove the offending rule completely and see if detection is restored. If disabling matching completely does not restore detection, the problem lies elsewhere. Se[e Troubleshooting Web Form Detection](#page-60-0) to resolve the problem.

If the above steps do not resolve the issue, see [Contacting Oracle Support](#page-6-0) [to obtain further assistance.](#page-60-1)

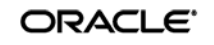

# <span id="page-68-0"></span>**Troubleshooting a Logon Loop**

Some applications display their logon form upon logout, which causes ESSO-LM to recognize the logon form and automatically log you back on to the application. This creates an endless "logon loop" preventing you from logging out of the application. To prevent this loop from occurring, the administrator may choose to enable the logon grace period feature which forbids ESSO-LM from logging on to an application within set time period since the last logon.

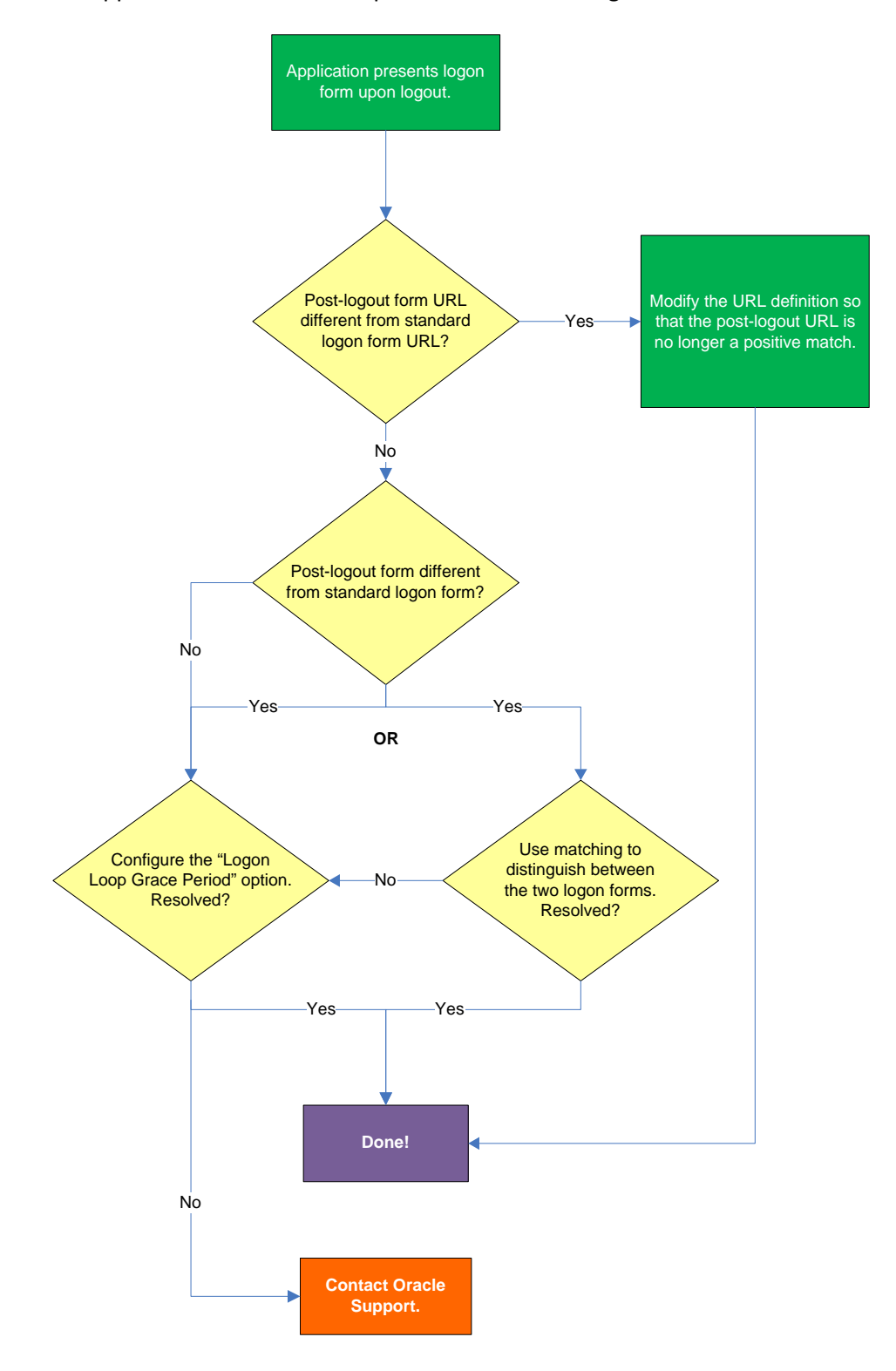

#### **Post-logout form URL from standard logon form URL?**

If the URL of the logon form presented upon logout is different from the URL of the standard logon form, modify the URL definition in the template so that the URL of the post-logon form is no longer a positive match. See Configuring URL Detection Criteria for instructions.

#### **Post-logout form different from standard logon form?**

If the logon form presented upon logout is sufficiently different from the application's standard logon form, use matching to uniquely distinguish between the two logon forms. See Configuring Additional Field Detection Criteria for instructions.

#### **Configuring the "Logon Loop Grace Period" option resolves logon loop?**

If the post-logout form cannot be uniquely distinguished from the standard logon form, configure a grace period that will prevent the Agent from automatically logging on to the same application if the specified grace period has not fully elapsed.

To configure the logon loop grace period timer, do the following:

- 1. In the ESSO-LM Administrative Console, open the desired template and select the **Miscellaneous** tab.
- 2. In the **Logon Loop Grace Period** field, select the desired mode of operation from the drop-down list:
	- **Prompt** if the Agent detects the application's logon form while the grace period is in effect, the Agent will prompt the user whether to complete the logon or ignore the application.
	- **Silent** if the Agent detects the application's logon form while the grace period is in effect, the Agent will ignore the application and not log the user on.
	- **None** deactivates the grace period timer. Agent will respond to the application every time it detects the application's logon form.
- 3. Do one of the following, depending on what you want the Agent to do while the grace period is in effect:
	- If you want the Agent to log the user on each time the launch of the application's executable is detected, select the **Reset for each process** check box.
	- If you would like the Agent to ignore the application until the grace period has expired, leave the **Reset for each process** check box blank.
- 4. Save your changes and commit them to your repository, if applicable.

**Note:** If you have configured the logon grace period timer, and logon loop is still occurring for a specific form definition, make sure that the **Adhere to logon loop grace period** option in the form definition's **Options** tab is enabled.

If the above steps do not resolve the issue, see [Contacting Oracle Support](#page-6-0) to obtain further assistance.

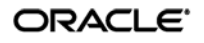

## <span id="page-70-0"></span>**Troubleshooting Java Application Issues**

Use the steps below to diagnose and resolve issues specific to Java applications.

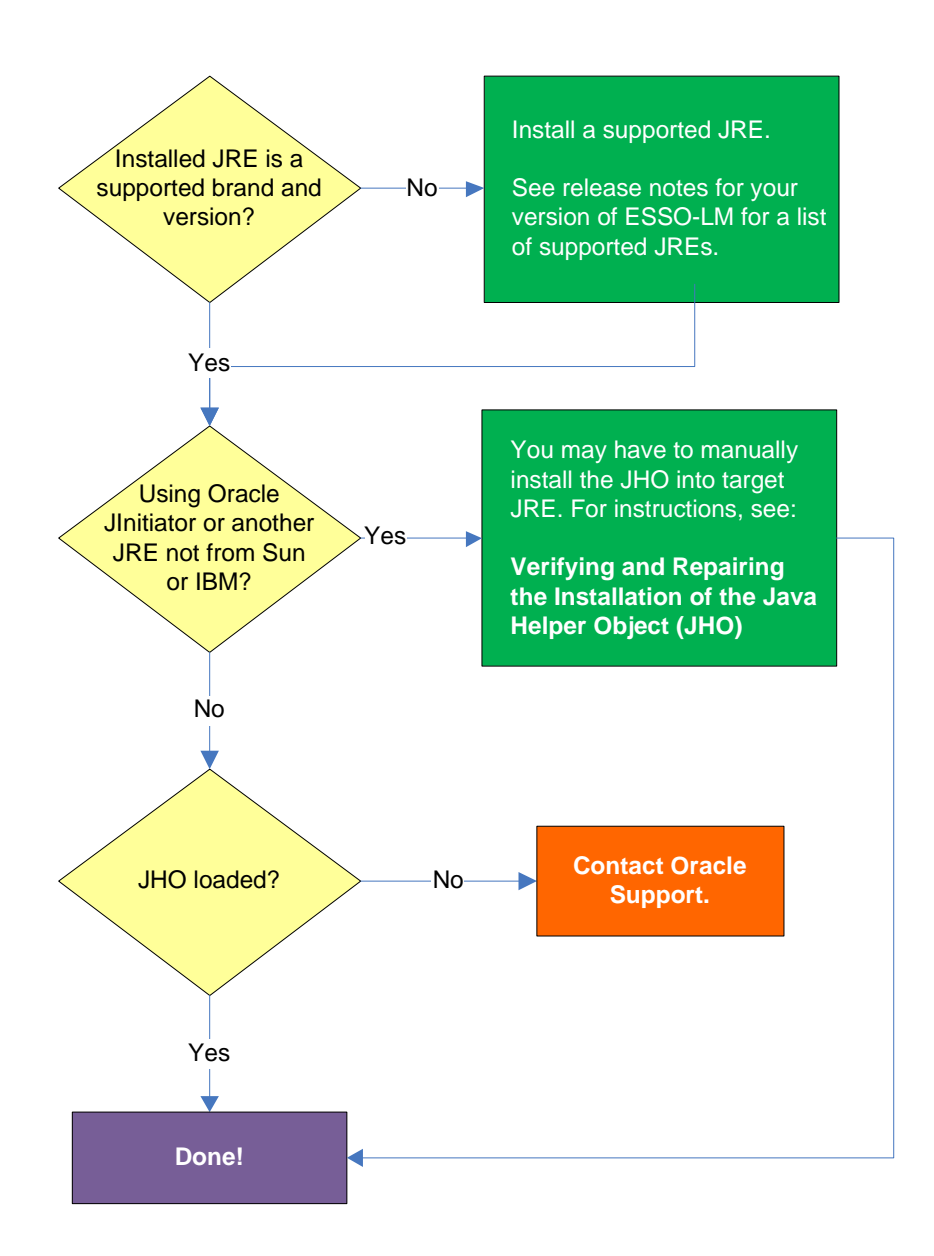

#### **Installed JRE is a supported brand and version?**

Refer to the release notes for your version of ESSO-LM for a list of supported JREs. If the installed JRE is not supported, you must either upgrade ESSO-LM to a release that supports your current JRE, or replace the current JRE with a version supported by your release of ESSO-LM.

#### **Using Oracle JInitiator or another JRE not made by Sun or IBM?**

If you are using Oracle JInitiator or another JRE not made by Sun Microsystems or IBM, you might need to manually install the JHO into the JRE. For more information, se[e Verifying and Repairing](#page-72-0) the [Installation of the Java Helper Object \(JHO\)](#page-72-0)[.](#page-6-2) 

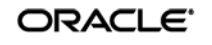

**Note:** While no issues have been reported when deploying ESSO-LM with non-Sun or non-IBM JREs other than Oracle JInitiator, Oracle does not support nor warrant the proper functioning of ESSO-LM with such JREs.

#### **JHO loaded?**

In certain situations, a configuration issue might prevent the JHO from loading when the Java application is launched, even though it has been installed properly. To verify that the JHO is installed and running, use a process viewer tool, such as Microsoft Spy++ (included with Microsoft Visual Studio) or SysInternals Process Explorer [\(http://technet.microsoft.com/en-us/sysinternals/bb896653.aspx\)](http://technet.microsoft.com/en-us/sysinternals/bb896653.aspx) to verify that the JVM executable has spawned the ssojho.dll child thread.

The example below shows the properties box of the Sun JVM executable javaw.exe in Process Explorer showing the ssojho.dll child thread running:

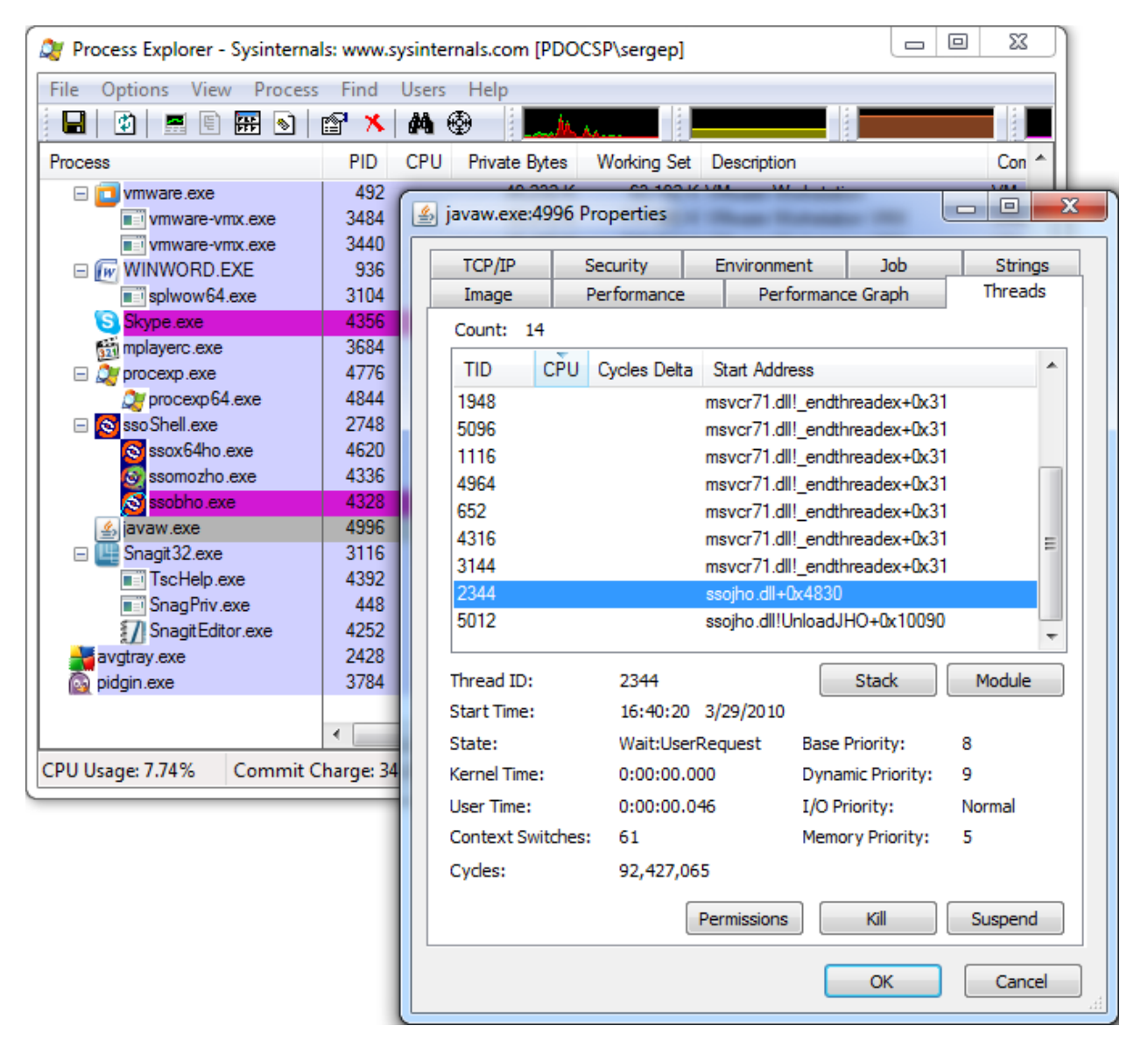

If you have completed all of the previous troubleshooting steps and the JHO is not loading for the target JRE, contact [Oracle Support](#page-6-1) for assistance.

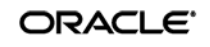
# **Verifying and Repairing the Installation of the Java Helper Object (JHO)**

**Note:** The instructions below only apply to the Oracle JInitiator and other JREs made by companies other than Sun Microsystems or IBM. When using Sun and IBM JREs, the ESSO-LM installer performs the required installation automatically.

ESSO-LM recognizes Java applications through the Java Helper Object (JHO). If the JHO is not installed correctly, ESSO-LM will not recognize Java applications. Use the steps below to verify that the JHO has been installed correctly and correct a damaged installation if necessary.

Since multiple Java Runtime Environments (JREs) can coexist on the same machine, the ESSO-LM installer installs the JHO into the JRE currently set as default (the current JavaHome).

The default JRE directory is specified by the following registry setting:

HKEY LOCAL MACHINE\SOFTWARE\JavaSoft\Java Runtime Environment\<JRE\_version>\JavaHome

The JRE version is specified in the following registry setting:

```
HKEY_LOCAL_MACHINE\Software\JavaSoft\Java Runtime Environment
```
If the user starts a Java application from the default JRE that the JHO has been installed in, ESSO-LM will recognize that Java application. However, if the application is started from a JRE other than the default one, ESSO-LM will not recognize the application. Keep in mind that each JRE installs the JVM executables java.exe and javaw.exe. Copies of these executables are also installed into the <%SYSTEMROOT%>\SYSTEM32 directory. ESSO-LM will only recognize Java applications if the JVM is launched from the JRE directory.

### **Verifying the JHO Installation in a JRE**

To check whether the JHO has been installed into a JRE, do the following:

1. Navigate to the lib folder inside the JRE's directory. For example:

C:\Program Files\Java\jre1.6.0\_01\lib

2. Open the file accessibility.properties in a text editor and check whether the following property is present:

assistive\_technologies=<other\_helpers>,com.passlogix.vgo.ho.jho

If the property is present and the JHO string shown above is part of its value, the JHO has been installed into this JRE. If the property or file do not exist, stop here; the JHO has not been installed into this JRE.

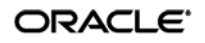

- 3. Check whether the following files are present in the JRE:
	- <JRE\_dir>\bin\ssojho.dll
	- <JRE\_dir>\lib\ext\jho.jar
	- <JRE\_dir>\lib\ext\jaccess.jar

If any of the files are missing, the JHO is not installed correctly.

#### **Repairing a Damaged JHO Installation**

To manually install the JHO into a JRE other than the default one, do the following:

- 1. Make sure the JHO has been correctly installed into the default JRE as described above. If the JHO is not installed, run the ESSO-LM installer, select the **Modify** option, and select the Java feature under **Extensions → Helper Objects**, then follow the installer prompts to complete the installation.
- 2. Add the JHO string to the assistive\_technologies property in the following file:

```
<JRE_dir>\lib\accessibility.properties
```

```
Note: If the property and/or file does not exist, create them.
```
3. Copy the JHO files listed in step 3 in the previous section from the default JRE to their respective locations within the target JRE.

## **Configuring the Behavior of the Java Helper Object (JHO)**

ESSO-LM provides global Agent settings that allow you to control the following aspects of the JHO's behavior:

- Exclude specific JRE versions
- Exclude specific JRE vendors
- Define a response delay to account for the loading of Java applets
- Define a response delay to account for the initialization of the JRE
- Define a delay between response retries
- Define a maximum number of response retries
- Define specific hierarchy, window, component and injection type events that the JHO will recognize or ignore

These settings are located in the tree in the ESSO-LM Administrative Console at the following location:

### Global Agent Settings → <Target Settings Set> → User Experience → Application Response **Java Applications**

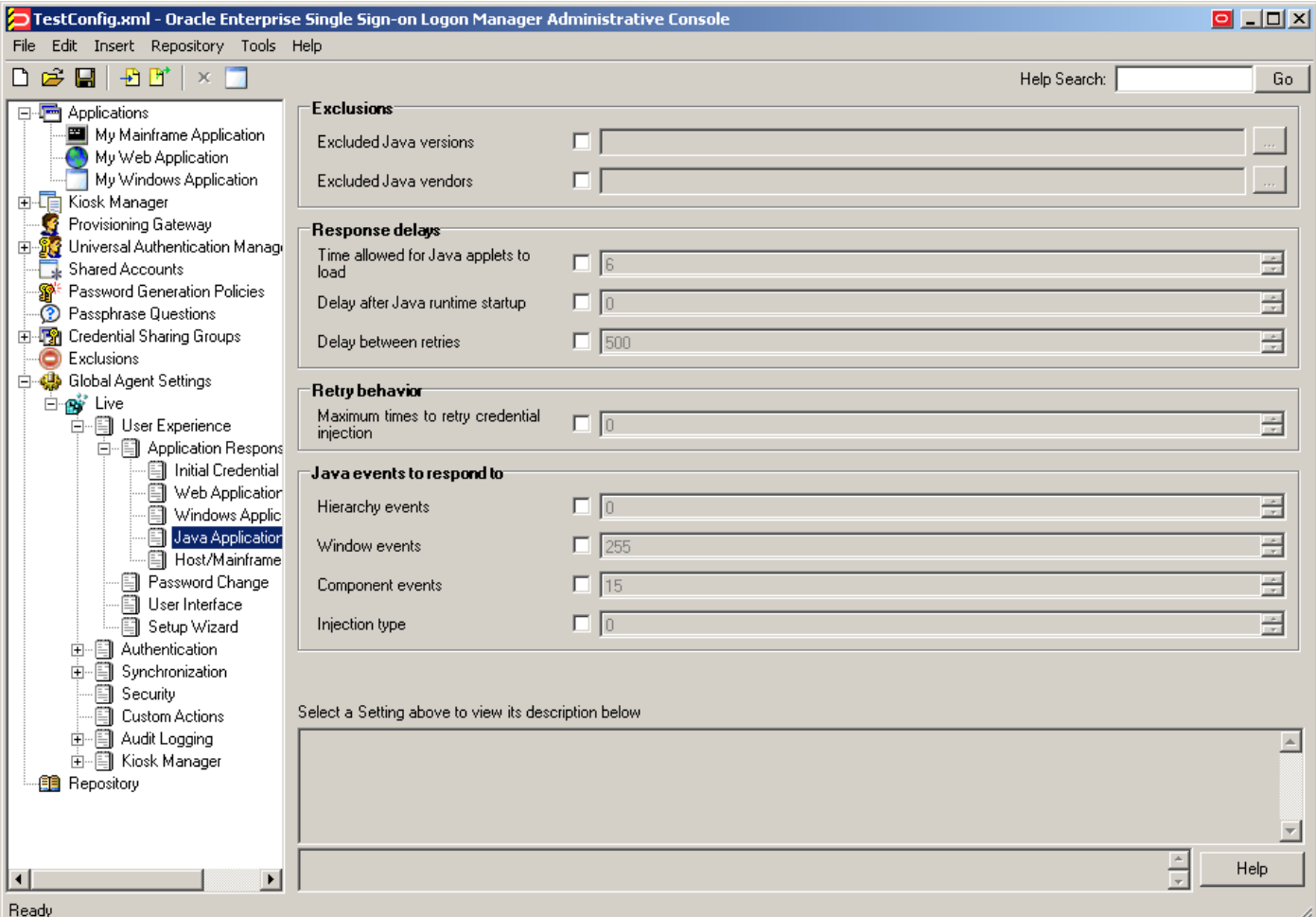

To learn more about these settings and how to configure them, see the Console help.

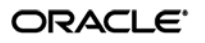